# **Institutional Billing Instructions**

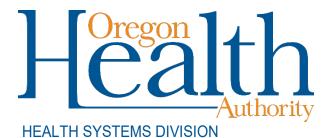

Billing instructions for Provider Web Portal and UB-04 institutional claim formats for Oregon Medicaid providers

May 2022

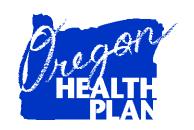

# Contents

| Introduction                                                                | 1  |
|-----------------------------------------------------------------------------|----|
| Claims processing                                                           | 2  |
| Before you bill OHA:                                                        |    |
| Institutional web claim instructions                                        |    |
| When to submit a web claim                                                  | 4  |
| Before you submit a web claim                                               | 4  |
| How to submit an institutional web claim                                    | 5  |
| Step 1: Enter header information                                            |    |
| Step 2: Enter diagnosis information                                         |    |
| Step 3: Enter condition codes                                               |    |
| Step 5: Enter principal procedure code (for hospital inpatient claims)      |    |
| Step 6: Enter occurrence code and dates                                     |    |
| Step 7: Enter value code                                                    | 15 |
| Step 8: Enter third-party liability (TPL) information                       |    |
| Step 9: Enter Medicare information                                          |    |
| Step 10: Enter detail linesStep 11: Enter notes about hard copy attachments |    |
| Step 12: Submit claim and review claim status information                   |    |
| How to resubmit a denied claim                                              |    |
| How to copy a paid claim                                                    | 25 |
| Appendix                                                                    | 26 |
| Provider Web Portal resources                                               | 26 |
| Quick reference: Submitting an institutional claim                          | 26 |
| Quick reference: How to submit a Medicare/Medicaid claim                    | 26 |
| Paper billing instructions                                                  | 27 |
| Helpful tips before billing OHA                                             |    |
| Type of Bill codes                                                          |    |
| Patient Status codes                                                        |    |
| Revenue codes for nursing facilities                                        |    |
| Additional information for nursing facilities                               |    |

### Introduction

The *Institutional Claim Instructions* handbook is designed to help those who bill the Oregon Health Authority (OHA) for Medicaid services submit their claims correctly the first time. This will give you step-by-step instructions so that OHA can pay you, the provider, more quickly.

Use this handbook with the General Rules and your provider guidelines (administrative rules and supplemental information), which contain information on policy and covered services specific to your provider type. You can find all provider guidelines at <a href="https://www.oregon.gov/OHA/HSD/OHP/pages/policies.aspx">www.oregon.gov/OHA/HSD/OHP/pages/policies.aspx</a>.

The institutional claim is also known as the UB-04. Throughout this handbook you will see the claim type referred to as an institutional claim.

This handbook lists the requirements for completion prior to sending your claim to OHA for payment processing, as well as helpful hints on how to avoid common billing errors.

The Institutional Claim Instructions are designed to assist the following providers:\*

- Freestanding Kidney Dialysis Centers
- Home Health Agencies
- Hospice Services
- Hospitals
- Mental Health Institutions
- Nursing Facilities

<sup>\*</sup>This list does not include all provider types that use the institutional claim format. If in doubt of which claim format to use, contact Provider Services at 800-336-6016 for assistance, or refer to your provider guidelines.

# **Claims processing**

The federal government requires OHA to process Medicaid claims through an automated claim processing system known as MMIS - the Medicaid Management Information System. This system is a combination of people and computers working together to process claims.

Paper claims submitted by mail go first to the ODHS/OHA Office of Imaging and Record Management Services (IRMS).

- The document is scanned through an Optical Character Recognition (OCR) machine and the claim is given an Internal Control Number (ICN).
- The scanned documents are then identified and sorted by form type and indexed by identifiers such as client name, prime identification number, the date of service, and provider number.
- Finally, the data is entered in the MMIS and images of the documents are stored on an Electronic Document Management System (EDMS).

The ICN is an intelligent unique identifier.

- The first two digits indicate the type of format of the claim (e.g., '22'Web claim, '10' paper claim, '20' electronic).
- The next two are the year; '14' (2014).
- The next three are the Julian date; "031" (January 31).
- The remaining digits are details of the claims regarding how they are 'batched' within the MMIS.

Data from web claims directly enter the MMIS if all information is entered correctly. Electronic data interchange (EDI, or electronic batch submission) claims are reviewed for compliance and translated from the HIPAA standard formats for MMIS processing.

Once the data enters the MMIS, staff can immediately access submitted claim information by checking certain MMIS screens.

The system performs daily edits for presence and validity of data as each claim is processed. Once a week, the system audits all claims to ensure that they conform to medical policy. Every weekend, a payment cycle runs, and the system produces checks for claims that successfully pass all edits and audits.

If MMIS cannot make a payment decision based on the information submitted or if policy determines manual review is needed, the claim is routed to OHA staff for specific manual, medical or administrative review. There are two types of claim review: One type is a *suspense* (*suspended*) *claim*, and the other is a *financial hold*.

OHA does not return denied claims to providers in this process. Instead, OHA sends a listing of all claims paid and/or denied to the provider (with payment if appropriate). The listing is called a Remittance Advice (RA).

- The RA comes in paper and electronic formats. The paper format will list suspended claims while the electronic does not.
- If you aren't already receiving the electronic RA, contact EDI Support at <a href="mailto:dhs.edisupport@state.or.us">dhs.edisupport@state.or.us</a> for more information.

### Before you bill OHA:

- 1. Verify that the client is eligible on the date(s) of service for the services rendered. Claims for services to clients enrolled with an OHP managed care organization (MCO) or coordinated care organization (CCO) must be billed to the appropriate MCO/CCO.
  - In order for Skilled Nursing Facility (SNF) co-insurance claims to process successfully, the client's benefit plan must be *BMD* (*OHP* with Limited *Drug*), *BMM* (*QMB* + *OHP* with Limited *Drug*), or *MED* (*QMB* only) for the dates of service you are billing.
  - For Nursing Facility (NF) claims to process successfully, the client must also have the *NFC* (*Nursing Home*) benefit plan and an Oregon Medicaid Plan of Care (POC) for the dates of service you are billing.
- 2. **Medicaid is always the payer of last resort.** If the client has Medicare or third-party insurance, bill them first before billing Medicaid.

## Institutional web claim instructions

#### When to submit a web claim

In order to use the web portal to submit claims, you must have received your Personal Identification Number (PIN) from OHA. If you do not know your PIN, contact Provider Services at 800-336-6016 for assistance.

Do not submit a web claim when:

- You need to submit hard copy attachments (e.g., consent forms or op reports). If you submit a web claim for a procedure that requires attached documentation, the claim will suspend, then deny for missing documentation. Always bill on paper for claims that require attachments.
- You need to bill for services more than a year after the date of service. Claims past timely filing limits must be sent on paper.

### Before you submit a web claim

The following list will help you to better understand what needs to be done prior to submitting a web claim.

- 1. Verify that you are signed on and are acting on behalf of the correct provider. It is crucial to make sure you are logged on under the correct provider number because this is the provider OHA will pay.
- 2. You must complete and submit the claim in its entirety in order to save the data entered. Partially completed claims data cannot be saved.
- 3. The session will end after 20 minutes of inactivity. Any work or changes that have not been submitted will be lost.
- 4. Make sure you review all screens and enter all required and/or applicable data in each screen. The institutional claim has 12 screens (see box at right). In some screens you simply move from field to field while in others you must indicate you wish to "Add" information by clicking the "Add" button.
- Institutional Claim Header
- 2. Diagnosis
- 3. Condition
- 4. Paver
- 5. Procedure
- 6. Occurrence/Span
- 7. Value
- 8. Third-Party Liability (TPL)
- 9. Medicare Information
- 10. Detail Line Item
- 11. Hard Copy Attachments
- 12. Claims Status Information

#### How to submit an institutional web claim

Go to "Claims," then click on "Institutional." The following screen will appear:

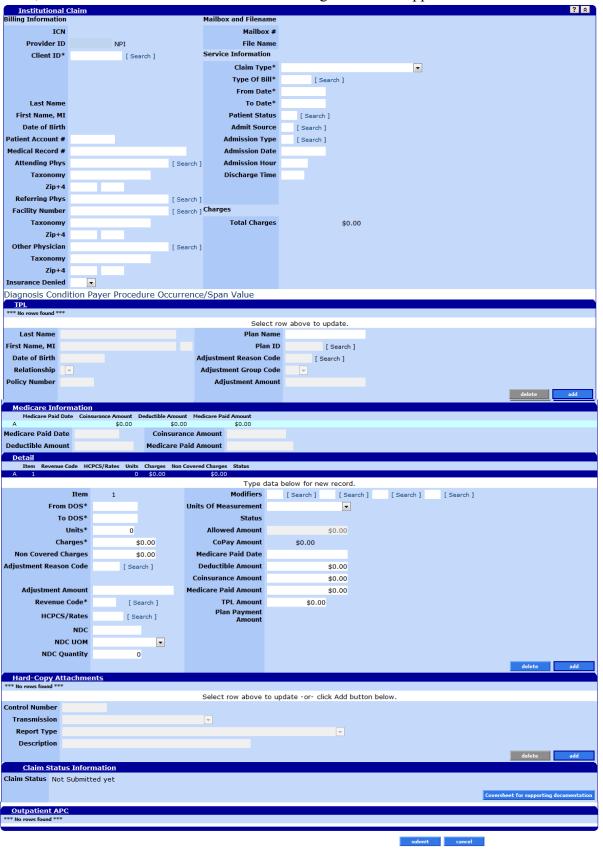

OTICE: This information may be sensitive and/or private, thus subject to HIPAA privacy and security regulations. This information is not to be shared or distributed to persons without a right or business nee to know.

2005 Electronic Data Systems Corporation. All rights reserved.

### **Step 1: Enter header information**

The institutional claim header screen is the main screen including basic information for the entire claim.

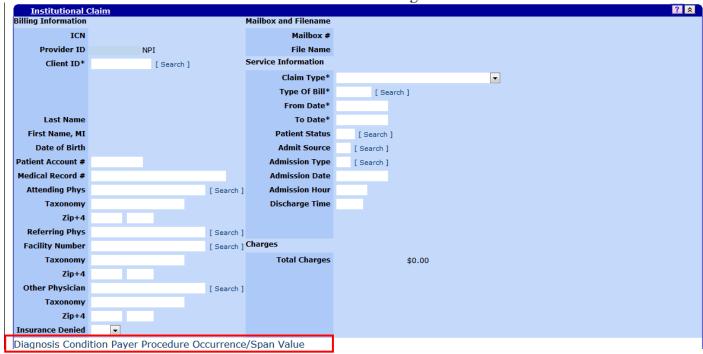

Clicking on the link directly below the Institutional Claim Header screen opens the Diagnosis, Condition, Payer, Procedure, Occurrence/Span, and Value code screens.

### Institutional claim field descriptions

Shaded boxes are always mandatory. Non-shaded boxes are mandatory if applicable.

| Field               | Description                                                                   |  |  |
|---------------------|-------------------------------------------------------------------------------|--|--|
| ICN                 | Internal control number of the claim. (Read-only)                             |  |  |
| Provider ID         | National Provider Identifier (NPI) or Medicaid Provider ID number associated  |  |  |
|                     | with this Provider Web Portal login. (Read-only)                              |  |  |
| Client ID*          | Client identification number.                                                 |  |  |
| Last Name           | Last name of the client.(Read-only)                                           |  |  |
| First Name, MI      | First name of the client. (Read-only)                                         |  |  |
| Date of Birth       | Client's date of birth. (Read-only)                                           |  |  |
| Patient Account #   | Identification for a client assigned by a provider.                           |  |  |
| Medical Record #    | Medical record number.                                                        |  |  |
| Attending Physician | NPI of the attending physician, followed by NPI taxonomy and ZIP+4. The       |  |  |
|                     | attending physician would be expected to certify and recertify the medical    |  |  |
|                     | necessity of the services rendered and/or have primary responsibility for the |  |  |
|                     | client's medical care and treatment.                                          |  |  |
|                     | • This field is required on all long-term care (LTC) and hospital claims.     |  |  |
|                     | • For LTC and hospital claims, the attending physician's NPI must be a        |  |  |
|                     | valid NPI on file with the National Plan and Provider Enumeration             |  |  |
|                     | System (NPPES).                                                               |  |  |
|                     | <ul> <li>The attending physician must be enrolled with OHA.</li> </ul>        |  |  |
|                     | When the attending physician is a resident at a teaching hospital, enter      |  |  |
|                     | the supervising physician's information.                                      |  |  |

| Field                     | Description                                                                                                    |  |
|---------------------------|----------------------------------------------------------------------------------------------------|--|
| Referring Physician       | NPI or Medicaid Provider ID number of the referring provider, followed by NPI                                                               |  |
|                           | taxonomy and ZIP+4.                                                                                                    |  |
|                           | The referring physician must be enrolled with OHA to comply with                                                                            |  |
|                           | Affordable Care Act requirements.                                                                                                    |  |
| Facility Number           | NPI or Medicaid Provider ID number of the facility where services were                                                                      |  |
|                           | rendered, followed by NPI taxonomy and ZIP+4.                                                                                               |  |
| Other Physician           | NPI or Medicaid Provider ID number of the other physician who performed                                                                     |  |
|                           | services, followed by NPI taxonomy and ZIP+4.                                                                                               |  |
| Insurance Denied          | Indicates if other insurance was paid or denied.                                                                                            |  |
| Mailbox and filename      | For claims submitted via electronic data interchange (EDI), this indicates the                                                              |  |
| TVICTIO ON WITH THE HITCH | mailbox and filename of the EDI submission. (Read-only)                                                                                     |  |
| Claim Type*               | Code that specifies the type of claim record.                                                                                               |  |
| Claim Type                | • For SNF claims, select A – Inpatient Crossover. Technically, these are                                                                    |  |
|                           | not crossover claims; this claim type is used to identify claims that are                                                                   |  |
|                           | billed to both Medicare and Medicaid.                                                                                                    |  |
| Type of Bill*             | Code that indicates the specific Type of Bill (see Appendix for accepted Type of                                                            |  |
| Type of Bin               | Bill codes).                                                                                                    |  |
| From Date*                | Date on which the statement period on the claim began.                                                                                      |  |
| Tioni Date                | Date on which the statement period on the claim began.                                                                                      |  |
|                           | Notes for nursing facilities:                                                                                                    |  |
|                           | Medicare Part A and Part B claims should include the "From" and                                                                             |  |
|                           | "Through" dates as indicated on the Medicare payment listing or EOB.                                                                        |  |
|                           |                                                                                                    |  |
|                           | • The Statement Covers Period must be a continuous period of time. A new claim must be submitted each time there is a break in service. See |  |
|                           |                                                                                                    |  |
|                           | the "Breaks in service" section of the Appendix for how to bill for                                                                         |  |
|                           | months with a break in service.  • For LTC claims, when a resident is discharged, the "Through" date must                                   |  |
|                           | • For LTC claims, when a resident is discharged, the "Through" date must                                                                    |  |
|                           | be one day prior to the date of discharge.                                                                                                  |  |
|                           | • For SNF claims, when a resident is discharged, the "Through" date must                                                                    |  |
| T. D.4.*                  | be the date of discharge.                                                                                                    |  |
| To Date*                  | Date on which the statement period on the claim ended.                                                                                      |  |
|                           | • For SNF claims, see the "Breaks in service" section of the Appendix for                                                                   |  |
|                           | how to bill for months with a break in service.                                                                                             |  |
| Patient Status            | Code that indicates the discharge status of the client as of the ending service date                                                        |  |
|                           | of the period covered on an institutional claim.                                                                                            |  |
|                           |                                                                                                    |  |
|                           | For SNF claims:                                                                                                    |  |
|                           | • Use Status Code 30 (Still a Patient) when the resident is still a patient in                                                              |  |
|                           | your facility at the end of the statement period.                                                                                           |  |
|                           | • Use all other status codes to indicate the patient's status at the time they                                                              |  |
|                           | were discharged from your facility (e.g., 02 – Discharged/Transferred to                                                                    |  |
|                           | Another Short-Term General Hospital for Inpatient Care).                                                                                    |  |
| Admit Source              | Code that indicates why the client was admitted.                                                                                            |  |
| Admission Type            | Code that indicates the priority of the admission for inpatient or outpatient care.                                                         |  |
| Admission Date            | Date that the provider admitted the client for inpatient care, outpatient care, or                                                          |  |
|                           | start of care.                                                                                                    |  |
| Admission Hour            | Hour during which the client was admitted for inpatient or outpatient care.                                                                 |  |
| Discharge Time            | The discharge time.                                                                                                    |  |

| Field                                                                                     | Description                                                       |  |
|-------------------------------------------------------------------------------------------|-------------------------------------------------------------------|--|
| Covered Days                                                                              | Number of days covered for the statement period of the claim.     |  |
| Non Covered Days                                                                          | Number of days not covered for the statement period of the claim. |  |
| Total Charges Total amount charged for the claim. Sum of all charges are derived from the |                                                                   |  |
|                                                                                           | detail Line Item screen. (Read-only)                              |  |

#### Step 2: Enter diagnosis information

Click on the "Diagnosis" link under the claim header; click "add" to add a diagnosis. Enter up to 10 diagnosis codes. Do not use decimals when entering diagnosis codes.

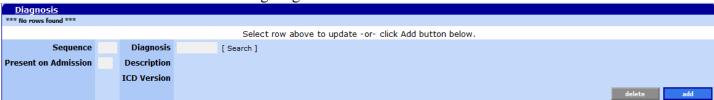

#### Field descriptions

| Field                | Description                                                                         |  |  |
|----------------------|-------------------------------------------------------------------------------------|--|--|
| Sequence             | The sequence of the diagnosis. Used for the Diagnosis Code Pointer on the           |  |  |
|                      | Institutional Claim-Detail screen.                                                  |  |  |
| Present on Admission | Required for inpatient claims; valid options are Y (Yes), N (No), U                 |  |  |
|                      | (Documentation insufficient) or W (Clinically undetermined).                        |  |  |
| Diagnosis            | Code indicates the diagnosis. Use the "search" hyperlink next to this field to look |  |  |
|                      | up the diagnosis.                                                                   |  |  |
| Description          | Description of the diagnosis entered. (Read-only)                                   |  |  |
| ICD Version          | Indicates whether the code selected is ICD-9 or ICD-10. (Read-only)                 |  |  |

### To add a diagnosis

| Step | Action                            | Response                         |
|------|-----------------------------------|----------------------------------|
| 1    | Click the Add button.             | Diagnosis field is activated for |
|      |                                   | data entry.                      |
| 2    | Enter the Sequence and Diagnosis. | Diagnosis displays.              |

### Diagnosis search screen

This screen allows you to verify and look up a diagnosis code.

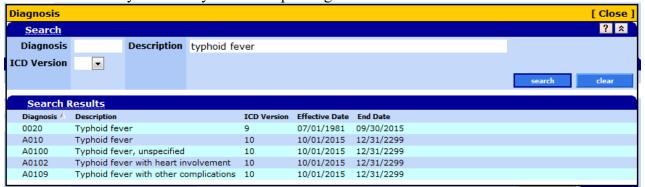

# To look up a diagnosis via the search screen

You can only look up a diagnosis after you click the "add" button.

| Step | Action                                                                       | Response                          |
|------|------------------------------------------------------------------------------|-----------------------------------|
| 1    | Click the "search" hyperlink.                                                | Diagnosis search screen displays. |
| 2    | Enter either a diagnosis code or a diagnosis description, then click search. | Search display diagnosis options. |
| 3    | Click on the line item that displays the most appropriate                    | Diagnosis code and description    |
|      | diagnosis.                                                                   | displays.                         |

To delete a diagnosis

| Step | Action                                                       | Response                     |
|------|--------------------------------------------------------------|------------------------------|
| 1    | Click on the line item to be deleted.                        | Data populates fields in the |
|      |                                                              | Diagnosis screen.            |
| 2    | Click the Delete button.                                     | Dialog displays to confirm   |
|      |                                                              | deletion.                    |
|      | Note: The delete button deletes selected data on the current |                              |
|      | screen. It does not delete the claim.                        |                              |
| 3    | Click OK.                                                    |                              |

To update a diagnosis

| Step | Action                                     | Response                            |
|------|--------------------------------------------|-------------------------------------|
| 1    | Click on the line item to be updated.      | Data populates detail fields in the |
|      |                                            | Diagnosis screen.                   |
| 2    | Enter updated data in the Diagnosis field. | Diagnosis will display.             |

### **Step 3: Enter condition codes**

Click the "Condition" link under the claim header; click "add" to add a condition.

| Condition Condition |                       |           |          |                                                         |        |
|---------------------|-----------------------|-----------|----------|---------------------------------------------------------|--------|
| *** No rows fo      | *** No rows found *** |           |          |                                                         |        |
|                     |                       |           |          | Select row above to update -or- click Add button below. |        |
| Sequence            | C                     | Condition | [Search] |                                                         |        |
|                     |                       |           |          |                                                         | delete |

Field descriptions

| Field     | Description                                                                                                    |  |
|-----------|----------------------------------------------------------------------------------------------------|--|
| Sequence  | Number that indicates the position of conditions listed on the claim.                                                                                                    |  |
| Condition | Code used to identify conditions relating to an institutional claim that may affect payer processing. Use the "search" hyperlink next to this field to look up the code instead of typing it in. |  |

### To add a condition code

| Step | Action                                                       | Response                         |
|------|--------------------------------------------------------------|----------------------------------|
| 1    | Click the Add button.                                        | Condition field is activated for |
|      |                                                              | data entry.                      |
| 2    | Enter the Sequence and Condition. Or, use the condition code | Condition code displays.         |
|      | search screen (click the "search" hyperlink" next to the     |                                  |
|      | Condition field).                                            |                                  |

#### Condition Search Screen

This screen allows you to verify or look up a condition code.

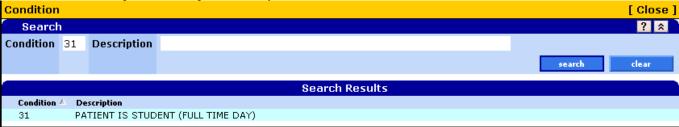

### To look up a condition code

You can only look up a condition code after you have added a condition code line using the "Add" button.

| Step | Action                                                     | Response                          |
|------|------------------------------------------------------------|-----------------------------------|
| 1    | Click the "search" hyperlink.                              | Condition code search screen      |
|      |                                                            | displays.                         |
| 2    | Enter either a condition code or a description. Then click | Search display condition options. |
|      | search.                                                    |                                   |
| 3    | Click on the line item that displays the most appropriate  | Condition code and description    |
|      | condition code.                                            | displays.                         |

#### To delete a condition code

| Step | Action                                                                                             | Response                             |
|------|----------------------------------------------------------------------------------------------------|--------------------------------------|
| 1    | Click on the line item to be deleted.                                                              | Data populates fields in the         |
|      |                                                                                                    | Condition Code screen.               |
| 2    | Click the Delete button.                                                                           | Dialog displays to confirm deletion. |
|      | Note: The delete button deletes selected data on the current screen. It does not delete the claim. |                                      |
| 3    | Click OK.                                                                                          |                                      |

#### To update a condition code

| Step | Action                                          | Response                      |
|------|-------------------------------------------------|-------------------------------|
| 1    | Click on the line item to be updated.           | Data populates detail fields. |
| 2    | Enter updated data in the Condition Code field. | Condition code will display.  |

#### **Step 4: Add payer information**

Click the "Payer" link under the claim header; click "add" to add a payer. This screen allows you to enter other payer organizations you have billed and the amounts paid, if any.

• For Medicare-Medicaid claims: Add Medicare as the primary payer.

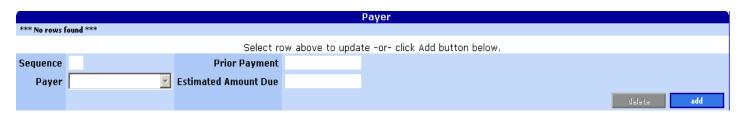

Field descriptions

| 10:14 4:000:1611:0:10 |                                                                              |  |
|-----------------------|------------------------------------------------------------------------------|--|
| Field                 | Description                                                                  |  |
| Sequence              | Number indicating the order that a payer appears on the claim (1 for primary |  |
| _                     | payer, 2 for secondary, etc.).                                               |  |
| Payer                 | Indicates if the payer is Medicaid, Medicare, or other third party.          |  |
| Prior Payment         | Amount has been received from this payer.                                    |  |
| Estimated Amount Due  | Amount still due after the prior payment.                                    |  |

To add a paver

| Step | Action                                                     | Response                            |
|------|------------------------------------------------------------|-------------------------------------|
| 1    | Click the Add button.                                      | Payer fields are activated for data |
|      |                                                            | entry.                              |
| 2    | Enter the sequence, payer, and estimated amount due. Enter | Payer line item displays.           |
|      | prior amount, if applicable.                               |                                     |

To delete a paver

| Step | Action                                                       | Response                             |
|------|--------------------------------------------------------------|--------------------------------------|
| 1    | Click on the line item to be deleted.                        | Data populates fields in the payer   |
|      |                                                              | screen.                              |
| 2    | Click the Delete button.                                     | Dialog displays to confirm deletion. |
|      | Note: The delete button deletes selected data on the current |                                      |
|      | screen. It does not delete the claim.                        |                                      |
| 3    | Click OK.                                                    |                                      |

To update a payer

| Step | Action                                  | Response                            |
|------|-----------------------------------------|-------------------------------------|
| 1    | Click on the line item to be updated.   | Data populates detail fields in the |
|      |                                         | payer screen.                       |
| 2    | Enter updated data in the payer fields. | New payer information will          |
|      |                                         | display.                            |

### Step 5: Enter principal procedure code (for hospital inpatient claims)

Click "Procedure" under the claim header; click "add" to add a procedure. This screen allows you to enter the 4-digit ICD-9 or ICD-10 procedure code. The principal procedure code is used to describe the procedure performed for definitive treatment rather than for diagnostic or exploratory purposes.

- Use ICD-9 codes for dates of discharge on or before 9/30/2015.
- Use ICD-10 codes for dates of discharge on or after 10/1/2015.

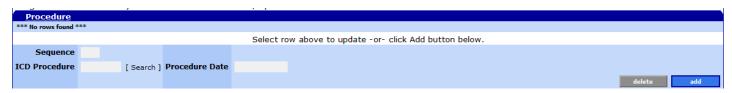

| icia descriptions |                                                                   |  |
|-------------------|-------------------------------------------------------------------|--|
| Field             | Description                                                       |  |
| Sequence          | Number that indicates the position of the procedure on the claim. |  |
| ICD procedure     | Code that identifies the service provided.                        |  |
| Date              | The date the procedure was performed.                             |  |

#### To add a procedure code

| Step | Action                                                     | Response                          |
|------|------------------------------------------------------------|-----------------------------------|
| 1    | Click the Add button.                                      | Procedure Code field is activated |
|      |                                                            | for data entry.                   |
| 2    | Enter the Sequence, Procedure Code, and Date Procedure was | Procedure code displays.          |
|      | performed.                                                 |                                   |

#### ICD Procedure Code Search

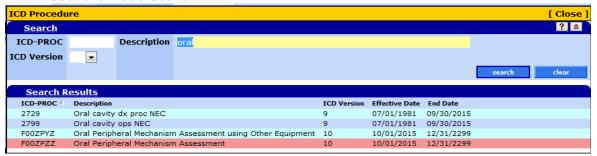

#### Field descriptions

| Field       | Description                            |
|-------------|----------------------------------------|
| ICD-PROC    | ICD procedure code                     |
| Description | Text description of the procedure code |
| ICD Version | The ICD version (ICD-9 or ICD-10)      |

### To look up a procedure code

You can only search for a procedure code after you have added a procedure code line using the "Add" button.

| Step | Action                                                    | Response                       |
|------|-----------------------------------------------------------|--------------------------------|
| 1    | Click the "search" hyperlink.                             | Procedure code search screen   |
|      |                                                           | displays.                      |
| 2    | Choose the ICD Version you want to search. Enter either a | Search displays procedure      |
|      | procedure code or a description. Click "search."          | options.                       |
| 3    | Click on the line item that displays the most appropriate | Procedure code and description |
|      | procedure code.                                           | displays.                      |

#### To delete a procedure code

| Step | Action                                                              | Response                     |
|------|---------------------------------------------------------------------|------------------------------|
| 1    | Click on the line item to be deleted.                               | Data populates fields in the |
|      |                                                                     | Procedure Code screen.       |
| 2    | Click the Delete button.                                            | Dialog displays to confirm   |
|      |                                                                     | deletion.                    |
|      | <b>Note:</b> The Delete button deletes selected data on the current |                              |
|      | screen. It does not delete the claim.                               |                              |
| 3    | Click OK.                                                           |                              |

### To update a procedure code

| Step | Action                                          | Response                            |
|------|-------------------------------------------------|-------------------------------------|
| 1    | Click on the line item to be updated.           | Data populates detail fields in the |
|      |                                                 | Procedure code screen.              |
| 2    | Enter updated data in the Procedure Code field. | New Procedure code will display.    |

#### **Step 6: Enter occurrence code and dates**

Click the "Occurrence/Span" link under the claim header; click "add" to add an occurrence. This screen allows you to enter the occurrence code and associated beginning and end dates used to define specific events relating to the billing period.

- For Skilled Nursing Facility (SNF) services, use this screen to enter the client's qualifying hospital stay. This information is critical in order to receive payment for SNF coinsurance or for the 20-day Post-Hospital Extended Care (PHEC) benefit.
- All SNF claims billed for the resident for the month must refer to the same qualifying hospital stay dates. See the *Appendix* for information about how to bill when there is a break in service.

|                       | Occurrence/Span |           |           |                                                 |            |
|-----------------------|-----------------|-----------|-----------|-------------------------------------------------|------------|
| *** No rows found *** |                 |           |           |                                                 |            |
|                       |                 |           | Select ro | ow above to update -or- click Add button below. |            |
| Sequence              |                 | From Date |           |                                                 |            |
| Occurrence Code       | [ Search ]      | To Date   |           |                                                 |            |
|                       |                 |           |           |                                                 | delete add |

#### Field descriptions

| Field           | Description                                                                          |  |  |
|-----------------|--------------------------------------------------------------------------------------|--|--|
| Sequence        | Number that indicates the position of the occurrence on the claim.                   |  |  |
| Occurrence Code | The code identifying a significant event relating to this bill that may affect payer |  |  |
|                 | processing. Use the "search" hyperlink next to this field to look up the code        |  |  |
|                 | instead of typing it in.                                                             |  |  |
|                 | • For SNF claims, enter Occurrence Code 70.                                          |  |  |
| From Date       | Beginning date of the occurrence.                                                    |  |  |
|                 | • For SNF claims, all claims billed for the month for the patient must use           |  |  |
|                 | the same "From" date.                                                                |  |  |
| To Date         | End date of the occurrence.                                                          |  |  |
|                 | • For SNF claims, all claims billed for the month for the patient must use           |  |  |
|                 | the same "To" date.                                                                  |  |  |

#### To add an occurrence code

| Step | Action                                                    | Response                        |
|------|-----------------------------------------------------------|---------------------------------|
| 1    | Click the Add button.                                     | Occurrence/Span Code fields are |
|      |                                                           | activated for data entry.       |
| 2    | Enter the sequence, occurrence/span code and related from | Occurrence/Span Code line item  |
|      | and to dates. Or, use the search feature to look up the   | displays.                       |
|      | occurrence/span code.                                     |                                 |

#### Occurrence Code Search Screen

This screen allows you to look up an Occurrence Code.

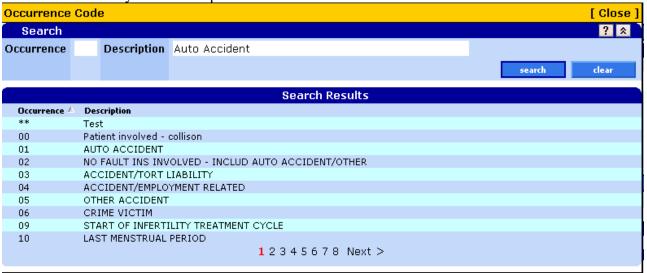

#### To look up an occurrence code

You can only search for an occurrence code after you have added a line for the occurrence code using the "Add" button.

| Step | Action                                                       | Response                          |
|------|--------------------------------------------------------------|-----------------------------------|
| 1    | Click the "search" hyperlink.                                | Occurrence code search screen     |
|      |                                                              | displays.                         |
| 2    | Enter either an occurrence code or a description. Then click | Search display condition options. |
|      | search.                                                      |                                   |
| 3    | Click the line item that displays the most appropriate       | Occurrence code and description   |
|      | occurrence code.                                             | displays.                         |

#### To delete an occurrence code

| Step | Action                                | Response                     |
|------|---------------------------------------|------------------------------|
| 1    | Click on the line item to be deleted. | Data populates fields in the |
|      |                                       | occurrence/span code screen. |
| 2    | Click the Delete button.              | Dialog displays to confirm   |
|      |                                       | deletion.                    |
| 3    | Click OK.                             |                              |

#### To update an occurrence code

| Step | Action                                                 | Response                            |
|------|--------------------------------------------------------|-------------------------------------|
| 1    | Click on the line item to be updated.                  | Data populates detail fields in the |
|      |                                                        | occurrence/span code screen.        |
| 2    | Enter updated data in the occurrence/span code fields. | New occurrence/span code            |
|      | _                                                      | information will display.           |

#### Step 7: Enter value code

Click the "Value" link under the claim header; click "add" to add a value. This screen allows you to enter the value code and related dollar or unit amount(s) to identify data of a monetary nature.

■ For hospice services, use this screen to enter the Cost-Based Statistical Area (CBSA) code for your county as a dollar amount.

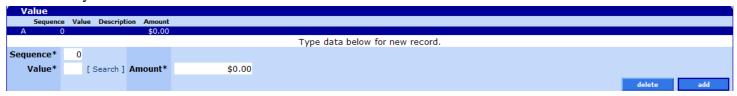

#### Field descriptions

| Field    | Description                                                                                                    |  |
|----------|----------------------------------------------------------------------------------------------------|--|
| Sequence | Number that indicates the order of value codes appearing on the claim.                                                                                                    |  |
| Value    | Code used to relate values to identified data elements necessary to process an institutional claim. Use the "search" hyperlink next to this field to look up the code instead of typing it in. |  |
| Amount   | Dollar amount of the corresponding value code.                                                                                                    |  |

#### To add a value code via the search screen

| Step | Action                                                        | Response                          |
|------|---------------------------------------------------------------|-----------------------------------|
| 1    | Click the Add button.                                         | Value Code field is activated for |
|      |                                                               | data entry.                       |
| 2    | Enter the sequence, value code and related dollar amount. Or, | Value Code line item displays.    |
|      | use the search feature to look up the value code.             |                                   |

#### Value Code Search Screen

This screen allows you to verify or look up a Value Code.

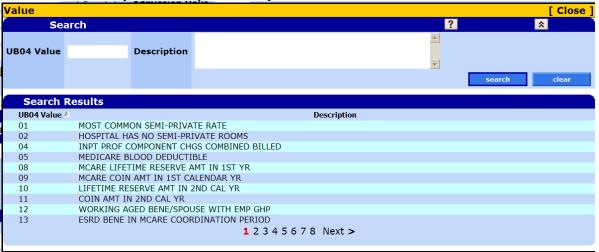

#### To look up a value code

You can only look up a value code after adding a value code line using the "Add" button.

| od ean only look up a value code after adding a value code line asing the rada catton. |                                                                |                                |  |  |
|----------------------------------------------------------------------------------------|----------------------------------------------------------------|--------------------------------|--|--|
| Step                                                                                   | Action                                                         | Response                       |  |  |
| 1                                                                                      | Click the Add button.                                          | Search hyperlink is activated. |  |  |
| 2                                                                                      | Click the "search" hyperlink.                                  | Value code search screen       |  |  |
|                                                                                        |                                                                | displays.                      |  |  |
| 3                                                                                      | Enter either a Value code or a description. Then click search. | Search display value code      |  |  |
|                                                                                        |                                                                | options.                       |  |  |

| Step | Action                                                       | Response             |
|------|--------------------------------------------------------------|----------------------|
| 4    | Click the line item that displays the most appropriate value | Value code displays. |
|      | code.                                                        |                      |

#### To delete a value code

| Step | Action                                                       | Response                           |
|------|--------------------------------------------------------------|------------------------------------|
| 1    | Click on the line item to be deleted.                        | Data populates fields in the Value |
|      |                                                              | Code screen.                       |
| 2    | Click the Delete button.                                     | Dialog displays to confirm         |
|      |                                                              | deletion.                          |
|      | Note: The delete button deletes selected data on the current |                                    |
|      | screen. It does not delete the claim.                        |                                    |
| 3    | Click OK.                                                    |                                    |

#### To update a value code

| Step | Action                                       | Response                            |
|------|----------------------------------------------|-------------------------------------|
| 1    | Click on the line item to be updated.        | Data populates detail fields in the |
|      |                                              | Value Code screen.                  |
| 2    | Enter updated data in the Value Code fields. | New Value Code information will     |
|      | _                                            | display.                            |

### Step 8: Enter third-party liability (TPL) information

This screen allows you to add third party liability (TPL, or third party resource) information. Click "add" to add TPL information. If applicable, TPL must be entered on each claim.

- Medicaid is the payer of last resort. If you report TPL in this part of the claim, this information should also be reflected in the Payer information.
- Note: Do not enter client liability (e.g., copayments) on the claim.

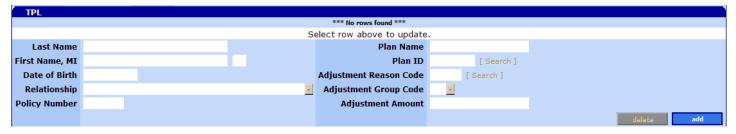

| Field                 | Description                                                          |
|-----------------------|----------------------------------------------------------------------|
| Last Name             | The TPL insured's last name.                                         |
| First Name/MI         | The TPL insured's first name and middle initial.                     |
| Date of Birth         | The TPL insured's date of birth.                                     |
| Relationship          | The TPL insured's relationship.                                      |
| Policy Number         | The TPL insured's policy number.                                     |
| Plan Name             | The TPL insured's plan name.                                         |
| Plan ID               | The TPL insured's plan ID                                            |
| Adjustment Reason     | HIPAA Adjustment Reason Code (ARC) identifying how TPL processed the |
| Code*                 | claim. Use the "Search" link to find the most appropriate ARC.       |
| Adjustment Group Code | This code identifies the general category of a payment adjustment.   |
| Adjustment Amount     | Monetary amount of the adjustment.                                   |

#### To add a TPL

| Step | Action                                                         | Response                          |
|------|----------------------------------------------------------------|-----------------------------------|
| 1    | Click the Add button.                                          | TPL fields are activated for data |
|      |                                                                | entry.                            |
| 2    | Enter the last name, first name, MI, DOB, Relationship, Policy | The TPL data displays as a line   |
|      | number, and plan name.                                         | item.                             |
| 3    | Click the Add button again.                                    | Line item displays.               |

#### To delete a TPL

| Step | Action                                                                                                    | Response                             |
|------|----------------------------------------------------------------------------------------------------|--------------------------------------|
| 1    | Click on the TPL line item to be deleted.                                                                 | Data populates fields in the TPL     |
|      |                                                                                                    | screen.                              |
| 2    | Click the Delete button.                                                                                  | Dialog displays to confirm deletion. |
|      | <b>Note:</b> The Delete button deletes selected data on the current screen. It does not delete the claim. |                                      |
| 3    | Click OK.                                                                                                 |                                      |

#### To update a TPL

| Step | Action                                    | Response                         |
|------|-------------------------------------------|----------------------------------|
| 1    | Click on the TPL line item to be updated. | Data populates fields in the TPL |
|      |                                           | screen.                          |
| 2    | Type updated data in the TPL fields.      | TPL information displays.        |

#### **Step 9: Enter Medicare information**

This section is only required for clients eligible for both Medicare and Medicaid services.

- Normally, when you submit your Medicare Part A (Hospital, hospital-related inpatient, and skilled nursing services) and B (outpatient health care expense including provider fees) claim to Medicare, Medicare transmits the billing information to OHA electronically. This transmission is called a "crossover."
- If the claim does not automatically crossover from Medicare, you must bill OHA separately and indicate what Medicare paid. Enter the Medicare information for the entire claim in the Medicare Information screen.

#### Medicare information screen

This screen is used to report the total amount paid by Medicare for the entire claim. This information can be found on the Medicare EOMB.

| Medicare Information |                    |                   |                      |
|----------------------|--------------------|-------------------|----------------------|
| Medicare Paid Date   | Coinsurance Amount | Deductible Amount | Medicare Paid Amount |
| Α                    | \$0.00             | \$0.00            | \$0.00               |
| Medicare Paid Date   |                    | Coinsurance       | e Amount             |
| Deductible Amount    |                    | Medicare Paid     | d Amount             |

| Field              | Description                                                                                                    |  |
|--------------------|----------------------------------------------------------------------------------------------------|--|
| Medicare Paid Date | The date Medicare paid for the services.                                                                                                    |  |
| Deductible Amount  | The amount a Medicare client with no Medicaid benefits would have to pay before Medicare pays anything.  • Make sure the amount you enter in this field is for the deductible effective for the date of service billed. |  |
| Coinsurance Amount | Amount that represents the member's coinsurance payment (the amount that                                                                                                    |  |

| Field                | Description                                                                                                    |  |
|----------------------|----------------------------------------------------------------------------------------------------|--|
|                      | you are requesting from Medicaid).                                                                                                    |  |
|                      | <b>Note:</b> If the amount you are requesting is zero (for example, an SNF claim for days 1-20 only), enter a zero in this field.                                                         |  |
| Medicare Paid Amount | The dollar amount paid by Medicare for the services.                                                                                                    |  |
|                      | <b>Note:</b> This value may be more than what you originally billed Medicare. If so, be sure to enter the total Medicare/Plan-allowed amount in the "Charges" field on the Detail screen. |  |

#### Step 10: Enter detail lines

This screen allows you to enter multiple detail lines. Enter information for the first detail line. Click the "add" button for each additional detail line.

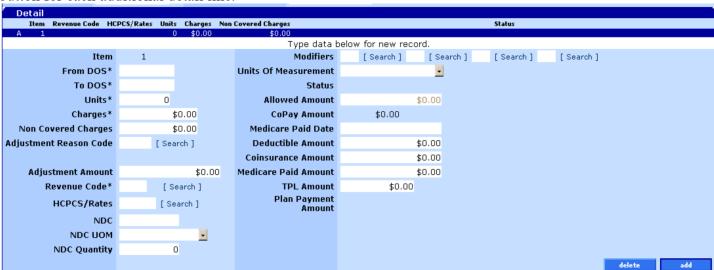

#### Field descriptions

Shaded boxes are always mandatory. Non-shaded boxes are mandatory if applicable.

| Field               | Description                                                                 |  |
|---------------------|-----------------------------------------------------------------------------|--|
| Item                | The number of the detail line. (Read-only)                                  |  |
| From DOS*           | Beginning date on which service was provided. This date should be on or     |  |
|                     | after the From date entered on the Header screen.                           |  |
| To DOS*             | Ending date on which service was provided. This date should be on or before |  |
|                     | the To date entered on the Header screen.                                   |  |
| Units*              | Number of units billed for the service, for the From and To DOS dates       |  |
|                     | entered.                                                                    |  |
|                     | When Patient Status is 30, include the units for the To Date of the         |  |
|                     | range.                                                                      |  |
|                     | When Patient Status is any other code, do not include units for the To      |  |
|                     | Date.                                                                       |  |
| Charges*            | Total dollar amount charged for the services.                               |  |
|                     | • For Medicare-Medicaid claims, enter the total allowed amount from         |  |
|                     | your Medicare EOB. This may be more than the amount you                     |  |
|                     | originally billed Medicare.                                                 |  |
| Non Covered Charges | The non-covered charges.                                                    |  |

| Field                        | Description                                                                                    |  |
|------------------------------|------------------------------------------------------------------------------------------------|--|
| Adjustment Reason Code       | HIPAA Adjustment Reason Code (ARC) identifying the detailed reason the                         |  |
|                              | adjustment was made. On claims where Medicare is listed as payer, enter the                    |  |
|                              | appropriate ARC as found on the Medicare EOMB.                                                 |  |
| Adjustment Amount            | The total dollar amount of the adjustment.                                                     |  |
| Revenue Code*                | Code that identifies a specific accommodation, ancillary service or billing                    |  |
|                              | calculation.                                                                                   |  |
|                              | • For SNF co-insurance claims, enter code 0022.                                                |  |
|                              | • For Complex Medical Add-On (CMAO) services, enter code 0229.                                 |  |
|                              | • For NF Basic Rate, enter code 0100.                                                          |  |
|                              | • For PHEC claims, enter code 0101.                                                            |  |
| HCPCS/Rates                  | Code that identifies the service provided.                                                     |  |
| NDC                          | National Drug Code (NDC) that identifies the drug administered (for outpatient services only). |  |
|                              | • The "N4" qualifier is not required on Web portal claims.                                     |  |
|                              | • Enter NDC in 5-4-2 format (add leading zeroes as needed), without                            |  |
|                              | dashes.                                                                                        |  |
|                              | • OHA only pays for drugs that are rebateable ( <i>i.e.</i> , part of the federal              |  |
|                              | Medicaid Drug Rebate Program). To verify that an NDC is rebateable,                            |  |
|                              | search for it in the CMS rebate drug product data file on the CMS                              |  |
|                              | Medicaid Drug Rebate Program Data page. If the NDC is on file, it is                           |  |
|                              | rebateable.                                                                                    |  |
| NDC UOM                      | Code that identifies the NDC Unit of Measure.                                                  |  |
| NDC Quantity                 | Number that identifies NDC quantity (fractional units limited to 3 digits after                |  |
|                              | the decimal)                                                                                   |  |
| Modifiers                    | Code used to further define a procedure provided.                                              |  |
| Units of Measurement         | Code indicates measurement type.                                                               |  |
| Status                       | Claim status on the detail line. (Read-only)                                                   |  |
| Allowed Amount               | Amount approved to pay for services provided to a client. (Read-only)                          |  |
| CoPay Amount                 | Amount paid by client for services performed. (Read-only)                                      |  |
|                              | is required for Medicare-Medicaid claims only. Enter the following for each                    |  |
| detail line. Amounts enter   | ed for all claim details should correspond to the total amount entered on the                  |  |
| Medicare Information screen. |                                                                                                |  |
| Medicare Paid Date           | The date Medicare pays for the services.                                                       |  |
| Deductible Amount            | The amount a Medicare client with no Medicaid benefits would have to pay                       |  |
|                              | before Medicare pays anything.                                                                 |  |
| Coinsurance Amount           | Amount that represents the member's coinsurance payment.                                       |  |
| Medicare Paid Amount         | The dollar amount Medicare paid for the services.                                              |  |
| TPL Amount                   | Dollar amount paid by third party liability for this detail line.                              |  |
| Plan Payment Amount          | Dollar amount paid by OHP managed care plan for this detail line. Displays                     |  |
|                              | for managed care plan submissions only.                                                        |  |

### To add a detail line item

| Step | Action                                                      | Response                           |
|------|-------------------------------------------------------------|------------------------------------|
| 1    | Click the Add button.                                       | Detail screen activates fields for |
|      |                                                             | data entry.                        |
| 2    | Enter data in the required fields (From DOS, To DOS, Units, |                                    |
|      | and Revenue code).                                          |                                    |

| Step | Action                                                               | Response |
|------|----------------------------------------------------------------------|----------|
| 3    | Enter data in the remaining fields that are applicable or select the |          |
|      | most appropriate data from the drop-down lists (Non-Covered          |          |
|      | Charges, TPL Amount, Adjustment Reason Code,                         |          |
|      | HCPCS/Rates, Modifiers, and Units of Measurement).                   |          |

#### To delete a detail line item

| Step | Action                                                       | Response                            |
|------|--------------------------------------------------------------|-------------------------------------|
| 1    | Click on the line item to be deleted.                        | Data populates fields in the Detail |
|      |                                                              | screen.                             |
| 2    | Click the Delete button.                                     | Dialog displays to confirm          |
|      |                                                              | deletion.                           |
|      | Note: The delete button deletes selected data on the current |                                     |
|      | screen. It does not delete the claim.                        |                                     |
| 3    | Click OK.                                                    |                                     |

#### To update a detail line item

| Step | Action                                                            | Response                            |
|------|-------------------------------------------------------------------|-------------------------------------|
| 1    | Click on the line item to be updated.                             | Data populates detail fields in the |
|      | -                                                                 | Detail screen.                      |
| 2    | Enter updated data in the From DOS, To DOS, Units, and            |                                     |
|      | Revenue code fields.                                              |                                     |
| 3    | Enter updated data in the remaining fields that are applicable or |                                     |
|      | select the most appropriate data from the drop-down lists (Non    |                                     |
|      | Covered Charges, TPL Amount, Adjustment Reason Code,              |                                     |
|      | HCPCS/Rates, Modifiers, and Units of Measurement).                |                                     |

### Step 11: Enter notes about hard copy attachments

This screen is not currently used by Medicaid. If you need to send hard copy attachments (e.g., sterilization consent form) for a claim, submit the claim on paper with the attached documentation. See Appendix for paper claim instructions.

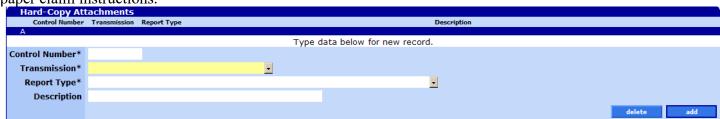

| Field          | Description                                                                           |  |
|----------------|---------------------------------------------------------------------------------------|--|
| Control Number | Attachment/Paperwork Identifier selected by the user to identify a document that they |  |
|                | intend to send in.                                                                    |  |
|                | ■ This identifier is not used by the system. Attachments are associated to a          |  |
|                | claim through the EDMS Coversheet by the claim ICN.                                   |  |
| Transmission   | This tells OHA how you intend to provide access to the hardcopy attachment.           |  |
| Report Type    | Code describing the type of attachment /paperwork.                                    |  |
| Description    | Additional notes about the attachment /paperwork.                                     |  |

To add a hard copy attachment

| Step | Action Response                                          |                                 |  |  |
|------|----------------------------------------------------------|---------------------------------|--|--|
| 1    | Click the Add button.                                    | Hard Copy attachment activates. |  |  |
| 2    | Enter data in the Control Number and Description fields. |                                 |  |  |
| 3    | Click the Transmission and Report Type drop-down arrows, |                                 |  |  |
|      | and select an item from the list.                        |                                 |  |  |

To delete a hard copy attachment

| Step | Action                                                       | Response                          |
|------|--------------------------------------------------------------|-----------------------------------|
| 1    | Click on the line item to be deleted.                        | Data populates fields in the hard |
|      |                                                              | copy Attachments screen.          |
| 2    | Click the Delete button.                                     | Dialog displays to confirm        |
|      | Note: The delete button deletes selected data on the current | deletion.                         |
|      | screen. It does not delete the claim.                        |                                   |
| 3    | Click OK.                                                    |                                   |

To update a hard copy attachment

| Step | Action                                                   | Response                      |
|------|----------------------------------------------------------|-------------------------------|
| 1    | Click on the line item.                                  | Data populates detail fields. |
| 2    | Enter updated data in the Description field.             |                               |
| 3    | Click the Transmission and Report Type drop-down arrows, |                               |
|      | and select an item from the list.                        |                               |

#### Step 12: Submit claim and review claim status information

Before you click "Submit," the following screen displays. Click the "Submit" button at the bottom of the screen to submit the claim.

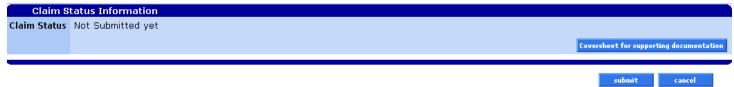

Claim processing is real-time, and you can immediately view the status of the claim.

#### Claim status information screen

The Claim Status Information screen displays information regarding the claim status after the claim has been processed. For example, the claim status may show that the claim has been 1) paid, 2) denied, or 3) suspended (pending).

| Claim Sta      | Claim Status Information                |  |  |
|----------------|-----------------------------------------|--|--|
| Claim Status   | PAID                                    |  |  |
| Claim ICN      | 2011182003344                           |  |  |
| Paid Date      | 07/01/2011                              |  |  |
| Allowed Amount | \$8,669.19                              |  |  |
|                | Coversheet for supporting documentation |  |  |

| Field          | Description                                               |
|----------------|-----------------------------------------------------------|
| Claim Status   | The detailed description of the status of the claim.      |
| Claim ICN      | Internal control number that uniquely identifies a claim. |
| Paid Date      | The date that the claim was paid.                         |
| Allowed Amount | The dollar amount allowed for the claim.                  |

| Field          | Description                                                                           |
|----------------|---------------------------------------------------------------------------------------|
| Coversheet for | Link to the coversheet used when submitting claim attachments                         |
| supporting     |                                                                                       |
| documentation  | This button allows you to print off an EDMS coversheet to attach to any supporting    |
|                | documentation you mail or fax in. The system will populate the ICN and mark the       |
|                | "Supporting documentation" checkbox for you. If you need to send hard copy            |
|                | attachments (e.g., sterilization consent form) for a claim, submit the claim on paper |
|                | with the attached documentation. See Appendix for paper claim instructions.           |

### HIPAA Adjustment Reasons

If there are Adjustment Reason Codes, they will display on this screen.

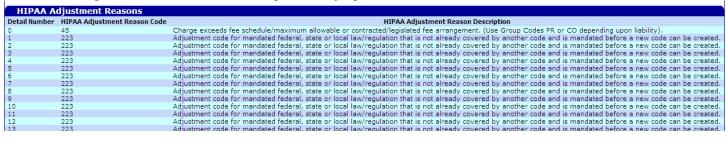

#### Field descriptions

| Field            | Description                                           |
|------------------|-------------------------------------------------------|
| Detail Number    | The claim detail on which the EOB posted.             |
| HIPAA Adjustment | The ARC codes describing how OHA processed the claim. |
| Reason Code      |                                                       |
| Description      | The description of the code.                          |

### **Outpatient APC**

If applicable, Ambulatory Payment Classification (APC) information shows on this screen.

| Outpatient APC |                |             |               |                                                         |
|----------------|----------------|-------------|---------------|---------------------------------------------------------|
| Detail Number  | Procedure Code | Payment APC | Procedure APC | APC Status Indicator                                    |
| 1              | 76805          | 00266       | 00266         | S - Significant Procedure, Not Discounted when Multiple |

| Field                                                                  | Description                                                                              |
|------------------------------------------------------------------------|------------------------------------------------------------------------------------------|
| Detail Number                                                          | The claim detail that the APC information applies to.                                    |
| Procedure Code The procedure code that the APC information applies to. |                                                                                          |
| Payment APC                                                            | The APC group that the procedure code belongs to. For a full list, see the               |
| Procedure APC                                                          | Ambulatory Payment Classification codes on the <u>Hospital Services page</u> .           |
| APC Status Indicator                                                   | Codes listed here explain whether the procedure paid at APC pricing, % billed or         |
|                                                                        | zero-paid. For a full list of indicators, see the APC indicators and actions list on the |
|                                                                        | Hospital Services page.                                                                  |

#### Paid claim

The claim status, ICN, paid date, allowed amount, and HIPAA Adjustment Reason Codes (ARCs) display on all paid claims. The "cancel," "adjust," "void," and "copy claim" buttons at the bottom of the claim will activate. See the *Claim Adjustment Handbook* for more information about adjust and void.

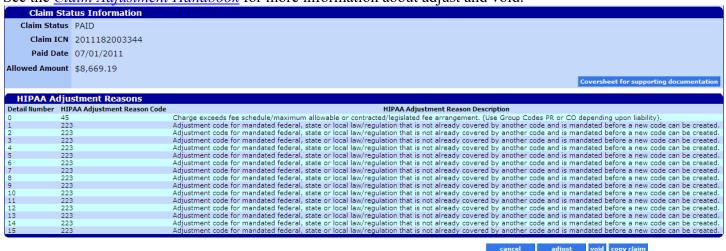

#### Denied claim

The claim status, ICN, denied date, allowed amount and HIPAA Adjustment Reason Codes (ARCs) display on all denied claims. The "re-submit" button at the bottom of the claim will activate. "Re-submit" allows you to correct the denied claim and re-submit it as an original, new claim.

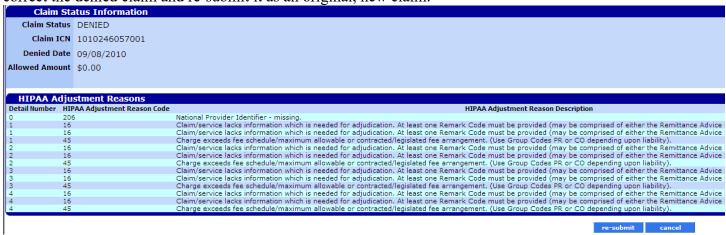

#### Suspended claim

Suspended means the claim is still in process. The claim status, ICN and allowed amount display on suspended claims. Suspended claims can ONLY be viewed. No action buttons display at the bottom of the claim until after the claim is processed (paid or denied) by an OHA Adjustment Analyst.

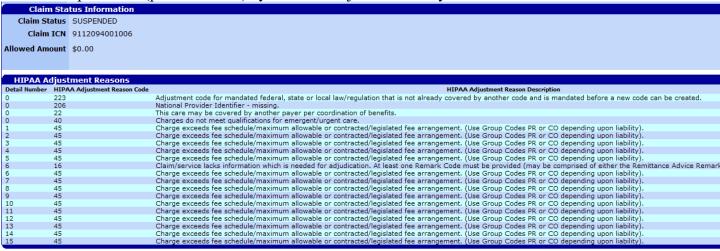

### How to resubmit a denied claim

After a claim has denied, two (2) buttons will be displayed at the bottom of the screen: 1) Re-submit and 2) Cancel.

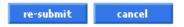

#### To resubmit a denied claim

| Step | Action                                         | Response                                   |
|------|------------------------------------------------|--------------------------------------------|
| 1    | Correct all required and/or applicable fields. |                                            |
|      | Institutional Claim Header                     |                                            |
|      | Diagnosis                                      |                                            |
|      | Condition                                      |                                            |
|      | Payer                                          |                                            |
|      | Procedure                                      |                                            |
|      | Occurrence/Span                                |                                            |
|      | ■ Value                                        |                                            |
|      | ■ TPL                                          |                                            |
|      | Medicare Information                           |                                            |
|      | Detail                                         |                                            |
|      | Hard Copy Attachments                          |                                            |
| 2    | Click the re-submit button.                    | New claim status information displays with |
|      |                                                | new ICN, status, and EOB Information.      |

### How to copy a paid claim

The **copy** button allows you to make an exact duplicate of an existing claim. Once copied, you can update the claim data and submit the copied claim as a new claim.

■ This feature saves time because you do not have to enter all new data, but you must make sure to update all relevant data. Once the new claim is processed, a new ICN will display.

| Step | Action                                        | Response                                        |
|------|-----------------------------------------------|-------------------------------------------------|
| 1    | Click on the copy button.                     | Duplicate claim displays with a claim status of |
|      | - 7                                           | "Not submitted yet." Data fields are activated. |
| 2    | Update all required and/or applicable fields. |                                                 |
|      | ■ Institutional Claim Header                  |                                                 |
|      | Diagnosis                                     |                                                 |
|      | Condition                                     |                                                 |
|      | ■ Payer                                       |                                                 |
|      | Procedure                                     |                                                 |
|      | Occurrence/Span                               |                                                 |
|      | ■ Value                                       |                                                 |
|      | ■ Third-Party Liability (TPL)                 |                                                 |
|      | <ul><li>Medicare Information</li></ul>        |                                                 |
|      | Detail                                        |                                                 |
|      | Hard Copy Attachments                         |                                                 |
| 3    | Click the submit button.                      | The claim ICN and status is returned.           |

# **Appendix**

### **Provider Web Portal resources**

Go to the Provider Web Portal page at <a href="www.oregon.gov/OHA/HSD/OHP/pages/webportal.aspx">www.oregon.gov/OHA/HSD/OHP/pages/webportal.aspx</a>.

# Quick reference: Submitting an institutional claim

| Step | Action                                                 | Response                                    |
|------|--------------------------------------------------------|---------------------------------------------|
| 1    | Go to the Claims menu options display.                 |                                             |
| 2    | Click Institutional. The Institutional claim displays. |                                             |
| 3    | Enter data in all required and/or applicable           |                                             |
|      | fields.                                                |                                             |
|      | Institutional Claim Header                             |                                             |
|      | <ul><li>Diagnosis</li></ul>                            |                                             |
|      | Condition                                              |                                             |
|      | Payer                                                  |                                             |
|      | Procedure                                              |                                             |
|      | Occurrence/Span                                        |                                             |
|      | ■ Value                                                |                                             |
|      | ■ Third-Party Liability (TPL)                          |                                             |
|      | <ul><li>Medicare Information</li></ul>                 |                                             |
|      | <ul><li>Detail</li></ul>                               |                                             |
|      | Hard Copy Attachments                                  |                                             |
| 4    | Click the submit button.                               | The claim ICN, status, and/or error code is |
|      |                                                        | returned.                                   |

# **Quick reference: How to submit a Medicare/Medicaid claim**

| Step | Action                                          | Response                          |
|------|-------------------------------------------------|-----------------------------------|
| 1    | Click the Claims menu.                          | The Claims menu options display.  |
| 2    | Click Institutional.                            | The Institutional claim displays. |
| 3    | Enter data in the client ID, patient account    |                                   |
|      | number, claim type, type of bill, from date, to |                                   |
|      | date, and covered days field.                   |                                   |
| 4    | Add a diagnosis, condition, payer, procedure,   | Diagnosis displays.               |
|      | occurrence, and value code, if applicable.      |                                   |
| 5    | Add TPL, if applicable.                         | TPL displays, if applicable.      |

| Step | Action                                                                                                    | Response                                              |
|------|----------------------------------------------------------------------------------------------------|-------------------------------------------------------|
| 6    | On the Medicare Information screen, enter the Medicare paid date, total amount for allowed amount, and coinsurance/deductible amounts.                                 | Medicare information displays.                        |
|      | Note: Report the total amount paid by Medicare for the entire claim. This information is found on the EOMB.                                                            |                                                       |
| 7    | Enter the detail line item information (from DOS, to DOS, units, charges, and revenue code). Report Medicare amounts and ARCs for each detail line, based on the EOMB. | Line item information displays.                       |
| 8    | Enter data in the remaining fields, if applicable. (Non-covered days, TPL amount, HCPCS/Rates, modifier, etc).                                                         |                                                       |
| 9    | Click the submit button.                                                                                                    | The claim ICN, status, and/or error code is returned. |

### Paper billing instructions

You only need to bill on paper when you need to submit hardcopy attachments, bill for claims over a year old, or as instructed by OHA for special handling.

#### **Accepted forms**

OHA only accepts commercially available, "red form" versions of the UB-04 claim form.

- We will return claims submitted in other formats, Turn-Around Documents (TAD) or Extended Care Invoices (DHS 1039) with a request to re-submit the claim on the correct form.
- OHA does not supply this form. This form is available through local business forms suppliers, or by calling the Standard Register Company, Forms Division at 800-755-6405.

### Important notes about paper claim processing

OHA processes all hard-copy claims using Optical Character Recognition (OCR) scanning. To avoid processing delays, use red-ink claim forms (not black and white copies) and make sure information is left-aligned in the following fields:

- 4 Type of Bill
- 6 Statement From and Through Dates
- 8b Patient Name

If your forms are not to scale, or if the fields on your form are not correctly aligned, OHA will have problems processing your forms. OHA will have to manually enter your claim, which may delay processing of the claim.

If any claim information is handwritten, write clearly and in the appropriate box. Client identification numbers are alpha numeric so it can be difficult to distinguish between the number zero ("0") and the letter "O", the number one ("1") and the letter "I", or the number five ("5") and the letter "S". These errors can cause a claim to deny.

### Where to send claims

| Mail                                        | OHP Provider Services       |
|---------------------------------------------|-----------------------------|
|                                             | PO Box 14955                |
|                                             | Salem, OR 97309             |
| FedEx or drop-off                           | ODM                         |
| -                                           | 1430 Tandem Ave NE, Ste 100 |
|                                             | Salem, OR 97301             |
| Fax (for nursing facilities only)           |                             |
| This method will delay processing since the | 503-378-4938 (Salem)        |
| claim will not be on a red-ink form.        |                             |

#### **UB-04 claim form**

The fields on the UB claim form are called Field Locators (FL). Shaded boxes are fields OHA uses to process your claim; your claim may suspend or deny if information in this box is missing or incomplete.

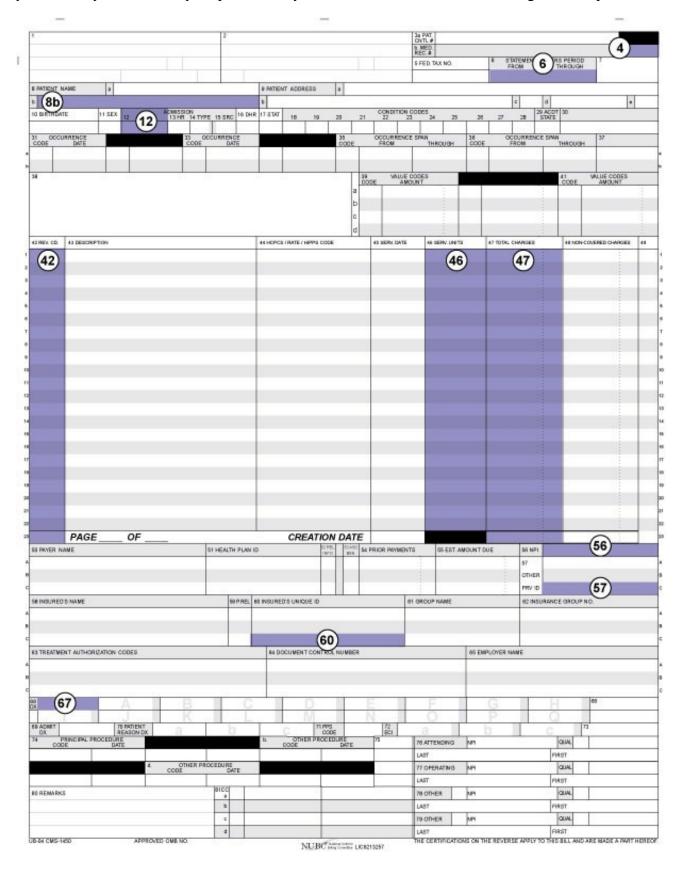

#### Required Field Locators

Shaded boxes are always mandatory. Non-shaded boxes are mandatory if applicable.

- Make sure information is left-aligned and correctly placed in fields marked "*Left-align*." Misaligned information in these fields will delay processing.
- When entering information in FLs 50-66, do not enter OHP (Medicaid) information on Lines A or B. Line A is for Medicare information and Line B is for other payers, including Medicare supplemental plans and private health insurance.

| Box | FL                      | Description                                                                                 |  |
|-----|-------------------------|---------------------------------------------------------------------------------------------|--|
| 3a  | Patient Control         | If a patient account number is provided in this box, OHA will print it on the               |  |
|     | No.                     | Remittance Advice (RA).                                                                     |  |
| 4   | Type of Bill            | Enter the appropriate three (3)-digit code that identifies the type of service              |  |
|     | *Left-align             | <b>you are billing for.</b> See the "Type of Bill Codes" section of the <i>Appendix</i> for |  |
|     |                         | specific codes by provider type, or refer to the provider guidelines for your               |  |
|     |                         | program.                                                                                    |  |
| 6   | <b>Statement Covers</b> | Enter the beginning and ending dates of service covered by this claim. Use                  |  |
|     | Period                  | MMDDYY numeric format (example: 102813). Total days in this field must                      |  |
|     | *Left-align             | correspond to the number of units in FL 46.                                                 |  |
|     |                         | "From" date is the date services began.                                                     |  |
|     |                         | "Through" date is the date services ended.                                                  |  |
|     |                         | Notes for nursing facilities:                                                               |  |
|     |                         | Medicare Part A and Part B claims should include the "From" and                             |  |
|     |                         | "Through" dates as indicated on the Medicare payment listing or EOB.                        |  |
|     |                         | The Statement Covers Period must be a continuous period of time. A                          |  |
|     |                         | new UB-04 must be submitted each time there is a Break in Service.                          |  |
|     |                         | For LTC claims, when a resident is discharged, the "Through" date must                      |  |
|     |                         | be one day prior to the date of discharge.                                                  |  |
|     |                         | For SNF claims, when a resident is discharged, the "Through" date must                      |  |
|     |                         | be the date of discharge.                                                                   |  |
| 7   | Crossover               | Enter "XOVR" for Medicare Part B claims.                                                    |  |
| -   | indicator               | Nursing facilities: Leave this field blank for ICF claims.                                  |  |
| 8b  | Patient Name            | Enter the client name exactly as it is printed on the Oregon Health ID                      |  |
|     | *Left-align             | (formerly Medical Care ID). DO NOT use "nicknames".                                         |  |
| 12  | Admission Date          | Enter the actual admission date. Use MMDDYYYY format.                                       |  |
| 13  | Admission Hour          | For inpatient and outpatient hospital services, enter the hour of admission.                |  |
|     |                         | Use numbers from 00 to 24 (01 = 1 a.m., $10 = 10$ a.m., $13 = 1$ p.m. $23 = 11$             |  |
|     |                         | p.m., etc.).                                                                                |  |
| 14  | Type of                 | For inpatient hospital services, enter the one (1)-digit code to indicate type              |  |
|     | Admission or            | of service. Use one of the following codes (see OAR 410-125-0401 for                        |  |
|     | Service                 | definitions):                                                                               |  |
|     |                         | ■ 1 - Emergent                                                                              |  |
|     |                         | ■ 2 – Urgent                                                                                |  |
|     |                         | ■ 3 – Elective                                                                              |  |
|     |                         | 4 - Newborn                                                                                 |  |

| Box   | FL                 | Description                                                                                                    |  |
|-------|--------------------|----------------------------------------------------------------------------------------------------|--|
| 16    | Discharge Hour     | For inpatient and outpatient hospital services, enter the hour of discharge.                                   |  |
|       |                    | Use numbers from 00 to 24 (01 = 1 a.m., $10 = 10$ a.m., $13 = 1$ p.m. $23 = 11$                                |  |
|       |                    | p.m., etc.).                                                                                                   |  |
|       |                    |                                                                                                    |  |
|       |                    | For nursing facilities, this field is only required if the resident discharged on the                          |  |
|       |                    | last day of the Statement Covers Period.                                                                       |  |
| 17    | Patient Status     | For inpatient hospital and nursing facility services, enter the two (2)-digit                                  |  |
|       |                    | code to indicate patient status on the last date of service listed on the claim.                               |  |
|       |                    | See <i>Appendix</i> for a list of codes.                                                                       |  |
| 31-34 | Occurrence Date    | For SNF and PHEC services, enter the two (2)-digit code to indicate the                                        |  |
|       |                    | type of occurrence, followed by the date of the occurrence. Use                                                |  |
|       |                    | MMDDYYYY format.                                                                                               |  |
|       |                    | ■ 01 – Auto accident                                                                                           |  |
|       |                    | 04 – Employment-related accident                                                                               |  |
| 35-36 | Occurrence Span    | For SNF and PHEC services, enter the two (2)-digit code to indicate the                                        |  |
|       |                    | type of occurrence, followed by the beginning and end dates of the                                             |  |
|       |                    | occurrence. Use MMDDYYYY format.                                                                               |  |
|       |                    | ■ 70 – Qualifying Hospital Stay Dates for SNF (FL 35): Enter the date the                                      |  |
|       |                    | resident was admitted to the hospital and the date the resident discharged                                     |  |
|       |                    | from the hospital.                                                                                             |  |
|       |                    |                                                                                                    |  |
|       |                    | <b>Note:</b> Occurrence code 70 and qualifying dates must be entered in FL 35 or 36                            |  |
|       |                    | in order to receive payment for skilled nursing facility coinsurance or for the                                |  |
|       |                    | 20-day post hospital extended care (PHEC) benefit.                                                             |  |
| 39-41 | Value Codes        | For Medicare Part A and B claims, enter the appropriate value code(s) for                                      |  |
|       |                    | Medicare Coinsurance and Deductible when Medicare is the primary                                               |  |
|       |                    | <b>payer.</b> For more information about accepted value codes, refer to the CMS Web site or NUBC UB-04 Manual. |  |
|       |                    |                                                                                                    |  |
|       |                    | Enter the appropriate code(s), followed by the dollars and cents money amount being reported.                  |  |
|       |                    | Make sure the Medicare deductible reported in FL 39-41 is for the                                              |  |
|       |                    | correct date of service. For example, if billing for a 2016 date of service,                                   |  |
|       |                    | do not report a 2017 deductible amount.                                                                        |  |
|       |                    | Failure to correctly report the Medicare deductible may result in                                              |  |
|       |                    | incorrect payment, suspended claims, or denied claims.                                                         |  |
|       |                    | For hospice services, enter code "61" and the Cost-Based Statistical Area                                      |  |
|       |                    | (CBSA) code for your service/county as a dollar amount. Refer to the                                           |  |
|       |                    | "Hospice rates" table of the <i>Hospice Services Supplemental Information</i> guide                            |  |
|       |                    | for CBSA codes.                                                                                                |  |
| 42    | Revenue Codes      | Enter the four (4)-digit code that most accurately describes the service                                       |  |
| 72    | 1 to foliate obace | provided.                                                                                                    |  |
|       |                    | Nursing facilities: See the Appendix for a complete list of revenue                                            |  |
|       |                    | codes.                                                                                                    |  |
|       |                    | For other providers: Refer to the supplemental information for your                                            |  |
|       |                    | program.                                                                                                    |  |
|       |                    | program.                                                                                                    |  |
|       |                    | Enter "0001" in line 23 of this field to indicate the claim's total charges                                    |  |
|       |                    | (entered in FL 47).                                                                                            |  |
|       |                    | . /                                                                                                    |  |

| Box | FL                     | Description                                                                                                    |                                                                                                    |
|-----|------------------------|----------------------------------------------------------------------------------------------------|----------------------------------------------------------------------------------------------------|
| 43  | Revenue<br>Description | When billing for physician-administered drugs, enter the drug information as follows: N4 (Qualifier), 11-digit National Drug Code (NDC) in 5-4-2 format, Unit of Measure, NDC quantity (fractional units limited to 3 digits to the right of the decimal).  Use the following codes to indicate Unit of Measure:  F2 – International Unit GR – Gram ML – Milliliter UN – Unit                                                                                                    |                                                                                                    |
|     |                        | Example for NDC reporting:                                                                                                    |                                                                                                    |
|     |                        | 42 RE V. CD. 43 DESCRIPTION                                                                                                    | 44 HCPCS / RATE / HIPPS CODE                                                                                                    |
|     |                        | 0636 N412345678901UN1234.567                                                                                                    | J#### [Enter UD for 340B drugs]                                                                                                    |
| 44  | HCPCS/Rates            | OHA only pays for drugs that are rebateable ( <i>i.e.</i> Drug Rebate Program). To verify that an NDC i CMS rebate drug product data file on the CMS Data page. If the NDC is on file, it is rebateable.                                                                                                    | s rebateable, search for it in the Medicaid Drug Rebate Program                                                                                                    |
| 44  | HOP GS/Rates           | Enter the five (5)-digit code for each Revenue CPT/HCPCS. Refer to the "Revenue Code Tab program's Supplemental Information handbook CPT/HCPCS.  Inpatient hospital services do not require lif billing for physician-administered drug billing for drugs purchased through a 344  Nursing facilities should leave this field in this field may cause the claim to deny amount.                                                                                                    | le" or rate information in your for revenue codes requiring  CPT/HCPCS. gs, also enter modifier "UD" if DB entity (see example above). d blank. Entering the daily rate |
| 45  | Service Dates          | For all nursing facility claims, enter Creation (MMDDYYYY): Enter the date the bill was cresubmission. Report this date on all pages of the                                                                                                    | ated or prepared for                                                                                                    |
| 46  | Service Units          | <ul> <li>Enter total days or units of service for each R</li> <li>One visit equals one unit of service.</li> <li>One supply item equals one unit of servi</li> <li>For nursing facilities, one day equals one</li> <li>Notes for nursing facilities:</li> <li>The total number of units must not exceed the "Statement Covers Period" in FL 6.</li> <li>NOTE: Any time there is a Break in Service.</li> <li>UB-04. See the Appendix for examples and the service of the service.</li> </ul> | ce. e unit of service. ed the total number of days in vice, you must submit a new                                                                                       |
| 47  | Total Charges          | Enter the usual and customary charge for each the sum of all charges in line 23 of this field.                                                                                                    |                                                                                                    |

| Box          | FL                                               | Description                                                                                                    |  |
|--------------|--------------------------------------------------|----------------------------------------------------------------------------------------------------|--|
| 50           | Payer                                            | Enter the name(s) of the payer organizations you are billing (up to three                                                                                                    |  |
|              | Identification                                   | payers) in the following order. Do not list OHA information on Lines A or B.                                                                                                    |  |
|              |                                                  | ■ Line A – Only use for Medicare (if applicable).                                                                                                    |  |
|              |                                                  | ■ Line B – Only use for other third-party payers (including Medicare                                                                                                    |  |
|              |                                                  | supplement or replacement plans, or long-term care insurance).                                                                                                    |  |
|              |                                                  | ■ Line C – Leave blank or use only for Medicaid.                                                                                                    |  |
| 54           | Prior Payments                                   | Enter the actual amount of any payments you received from Third Party Resources (TPR) for the Statement Covers Period. Use the line that corresponds with the payer entered in FL 50.  Line A – Enter the actual amount of any payments received from                                                                                                    |  |
|              |                                                  | <ul> <li>Medicare.</li> <li>Line B - Enter the actual amount of any payments from other third party payers.</li> <li>Line C - Always leave blank. Do not list write-offs, what Medicaid</li> </ul>                                                                                                    |  |
|              |                                                  | previously paid, or copayments.                                                                                                    |  |
| 56           | NPI                                              | Enter your ten (10)-digit National Provider Identifier.                                                                                                    |  |
| 57           | Other Provider ID                                | On Line C, enter your six (6)- or nine (9)-digit Oregon Medicaid provider number. OHA will pay this provider. Do not enter other numbers (e.g., Medicare).                                                                                                    |  |
| 60           | Insured's Unique                                 | On Line C, enter the client's eight (8)-digit Client ID Number. The number                                                                                                    |  |
|              | ID                                               | is printed on the Oregon Health ID (formerly the Medical Care ID). It can also                                                                                                    |  |
|              |                                                  | be obtained through the Automated Voice Response (AVR) at 866-692-3864, or                                                                                                    |  |
|              |                                                  | the Provider Web Portal at <a href="https://www.or-medicaid.gov">https://www.or-medicaid.gov</a> .                                                                                                    |  |
| 63           | Treatment                                        | If the service was prior authorized, enter the ten (10)-digit Prior                                                                                                    |  |
|              | Authorization                                    | Authorization number issued for the service on line C.                                                                                                    |  |
|              | Codes                                            |                                                                                                    |  |
|              | 1                                                |                                                                                                    |  |
| 67           | Principal                                        | Enter the primary diagnosis/condition of the client by entering the current                                                                                                    |  |
| 67           | Principal<br>Diagnosis Code                      | ICD-9- or ICD-10-CM code. The diagnosis code must be the reason chiefly                                                                                                    |  |
| 67           | •                                                | <b>ICD-9- or ICD-10-CM code.</b> The diagnosis code must be the reason chiefly responsible for the service being provided as shown in the medical records.                                                                                                    |  |
| 67           | •                                                | ICD-9- or ICD-10-CM code. The diagnosis code must be the reason chiefly responsible for the service being provided as shown in the medical records.  ■ Carry out code to its highest degree of specificity.                                                                                                    |  |
| 67           | •                                                | <ul> <li>ICD-9- or ICD-10-CM code. The diagnosis code must be the reason chiefly responsible for the service being provided as shown in the medical records.</li> <li>Carry out code to its highest degree of specificity.</li> <li>DO NOT enter the decimal point.</li> </ul>                                                                                                    |  |
| 67           | •                                                | <ul> <li>ICD-9- or ICD-10-CM code. The diagnosis code must be the reason chiefly responsible for the service being provided as shown in the medical records.</li> <li>Carry out code to its highest degree of specificity.</li> <li>DO NOT enter the decimal point.</li> <li>Use ICD-9 codes for dates of discharge on or before 9/30/2015.</li> </ul>                                                                                                    |  |
|              | Diagnosis Code                                   | <ul> <li>ICD-9- or ICD-10-CM code. The diagnosis code must be the reason chiefly responsible for the service being provided as shown in the medical records.</li> <li>Carry out code to its highest degree of specificity.</li> <li>DO NOT enter the decimal point.</li> <li>Use ICD-9 codes for dates of discharge on or before 9/30/2015.</li> <li>Use ICD-10 codes for dates of discharge on or after 10/1/2015.</li> </ul>                                                                                                    |  |
| 67A –        | Diagnosis Code Other Diagnosis                   | ICD-9- or ICD-10-CM code. The diagnosis code must be the reason chiefly responsible for the service being provided as shown in the medical records.  Carry out code to its highest degree of specificity.  DO NOT enter the decimal point.  Use ICD-9 codes for dates of discharge on or before 9/30/2015.  Use ICD-10 codes for dates of discharge on or after 10/1/2015.  Enter additional ICD-9- or ICD-10-CM codes, as appropriate. For each                                                                                                    |  |
|              | Diagnosis Code                                   | ICD-9- or ICD-10-CM code. The diagnosis code must be the reason chiefly responsible for the service being provided as shown in the medical records.  Carry out code to its highest degree of specificity.  DO NOT enter the decimal point.  Use ICD-9 codes for dates of discharge on or before 9/30/2015.  Use ICD-10 codes for dates of discharge on or after 10/1/2015.  Enter additional ICD-9- or ICD-10-CM codes, as appropriate. For each code, also enter the Present on Admission (POA) indicator in the shaded                                                                                                    |  |
| 67A –        | Diagnosis Code Other Diagnosis                   | ICD-9- or ICD-10-CM code. The diagnosis code must be the reason chiefly responsible for the service being provided as shown in the medical records.  Carry out code to its highest degree of specificity.  DO NOT enter the decimal point.  Use ICD-9 codes for dates of discharge on or before 9/30/2015.  Use ICD-10 codes for dates of discharge on or after 10/1/2015.  Enter additional ICD-9- or ICD-10-CM codes, as appropriate. For each                                                                                                    |  |
| 67A –        | Diagnosis Code Other Diagnosis                   | ICD-9- or ICD-10-CM code. The diagnosis code must be the reason chiefly responsible for the service being provided as shown in the medical records.  Carry out code to its highest degree of specificity.  DO NOT enter the decimal point.  Use ICD-9 codes for dates of discharge on or before 9/30/2015.  Use ICD-10 codes for dates of discharge on or after 10/1/2015.  Enter additional ICD-9- or ICD-10-CM codes, as appropriate. For each code, also enter the Present on Admission (POA) indicator in the shaded area. You can enter additional diagnosis codes for conditions that:                                                                                                    |  |
| 67A –        | Diagnosis Code Other Diagnosis                   | ICD-9- or ICD-10-CM code. The diagnosis code must be the reason chiefly responsible for the service being provided as shown in the medical records.  Carry out code to its highest degree of specificity.  DO NOT enter the decimal point.  Use ICD-9 codes for dates of discharge on or before 9/30/2015.  Use ICD-10 codes for dates of discharge on or after 10/1/2015.  Enter additional ICD-9- or ICD-10-CM codes, as appropriate. For each code, also enter the Present on Admission (POA) indicator in the shaded area. You can enter additional diagnosis codes for conditions that:  Coexist at the time of admission.                                                                                                    |  |
| 67A –<br>67Q | Other Diagnosis Codes  Admit Diagnosis           | ICD-9- or ICD-10-CM code. The diagnosis code must be the reason chiefly responsible for the service being provided as shown in the medical records.  Carry out code to its highest degree of specificity.  DO NOT enter the decimal point.  Use ICD-9 codes for dates of discharge on or before 9/30/2015.  Use ICD-10 codes for dates of discharge on or after 10/1/2015.  Enter additional ICD-9- or ICD-10-CM codes, as appropriate. For each code, also enter the Present on Admission (POA) indicator in the shaded area. You can enter additional diagnosis codes for conditions that:  Coexist at the time of admission.  Develop subsequently.  Affect treatment received and/or length of treatment.  For nursing facility and inpatient hospital services, enter the ICD-9 or ICD-10 code for the admitting diagnosis/condition.                                                                                                    |  |
| 67A –<br>67Q | Other Diagnosis Codes  Admit Diagnosis Principal | ICD-9- or ICD-10-CM code. The diagnosis code must be the reason chiefly responsible for the service being provided as shown in the medical records.  Carry out code to its highest degree of specificity.  DO NOT enter the decimal point.  Use ICD-9 codes for dates of discharge on or before 9/30/2015.  Use ICD-10 codes for dates of discharge on or after 10/1/2015.  Enter additional ICD-9- or ICD-10-CM codes, as appropriate. For each code, also enter the Present on Admission (POA) indicator in the shaded area. You can enter additional diagnosis codes for conditions that:  Coexist at the time of admission.  Develop subsequently.  Affect treatment received and/or length of treatment.  For nursing facility and inpatient hospital services, enter the ICD-9 or ICD-10 code for the admitting diagnosis/condition.  For hospital inpatient claims, enter the ICD-9- or ICD-10-PCS code which                                                                                                    |  |
| 67A –<br>67Q | Other Diagnosis Codes  Admit Diagnosis           | ICD-9- or ICD-10-CM code. The diagnosis code must be the reason chiefly responsible for the service being provided as shown in the medical records.  Carry out code to its highest degree of specificity.  DO NOT enter the decimal point.  Use ICD-9 codes for dates of discharge on or before 9/30/2015.  Use ICD-10 codes for dates of discharge on or after 10/1/2015.  Enter additional ICD-9- or ICD-10-CM codes, as appropriate. For each code, also enter the Present on Admission (POA) indicator in the shaded area. You can enter additional diagnosis codes for conditions that:  Coexist at the time of admission.  Develop subsequently.  Affect treatment received and/or length of treatment.  For nursing facility and inpatient hospital services, enter the ICD-9 or ICD-10 code for the admitting diagnosis/condition.  For hospital inpatient claims, enter the ICD-9- or ICD-10-PCS code which best identifies the procedure completed. The principal procedure is performed                                                                                                    |  |
| 67A –<br>67Q | Other Diagnosis Codes  Admit Diagnosis Principal | ICD-9- or ICD-10-CM code. The diagnosis code must be the reason chiefly responsible for the service being provided as shown in the medical records.  Carry out code to its highest degree of specificity.  DO NOT enter the decimal point.  Use ICD-9 codes for dates of discharge on or before 9/30/2015.  Use ICD-10 codes for dates of discharge on or after 10/1/2015.  Enter additional ICD-9- or ICD-10-CM codes, as appropriate. For each code, also enter the Present on Admission (POA) indicator in the shaded area. You can enter additional diagnosis codes for conditions that:  Coexist at the time of admission.  Develop subsequently.  Affect treatment received and/or length of treatment.  For nursing facility and inpatient hospital services, enter the ICD-9 or ICD-10 code for the admitting diagnosis/condition.  For hospital inpatient claims, enter the ICD-9- or ICD-10-PCS code which best identifies the procedure completed. The principal procedure is performed for definitive treatment rather than for diagnostic or exploratory purposes, or to                                                                                 |  |
| 67A –<br>67Q | Other Diagnosis Codes  Admit Diagnosis Principal | ICD-9- or ICD-10-CM code. The diagnosis code must be the reason chiefly responsible for the service being provided as shown in the medical records.  Carry out code to its highest degree of specificity.  DO NOT enter the decimal point.  Use ICD-9 codes for dates of discharge on or before 9/30/2015.  Use ICD-10 codes for dates of discharge on or after 10/1/2015.  Enter additional ICD-9- or ICD-10-CM codes, as appropriate. For each code, also enter the Present on Admission (POA) indicator in the shaded area. You can enter additional diagnosis codes for conditions that:  Coexist at the time of admission.  Develop subsequently.  Affect treatment received and/or length of treatment.  For nursing facility and inpatient hospital services, enter the ICD-9 or ICD-10 code for the admitting diagnosis/condition.  For hospital inpatient claims, enter the ICD-9- or ICD-10-PCS code which best identifies the procedure completed. The principal procedure is performed for definitive treatment rather than for diagnostic or exploratory purposes, or to treat a complication, or the procedure most related to the principal diagnosis. |  |
| 67A –<br>67Q | Other Diagnosis Codes  Admit Diagnosis Principal | ICD-9- or ICD-10-CM code. The diagnosis code must be the reason chiefly responsible for the service being provided as shown in the medical records.  Carry out code to its highest degree of specificity.  DO NOT enter the decimal point.  Use ICD-9 codes for dates of discharge on or before 9/30/2015.  Use ICD-10 codes for dates of discharge on or after 10/1/2015.  Enter additional ICD-9- or ICD-10-CM codes, as appropriate. For each code, also enter the Present on Admission (POA) indicator in the shaded area. You can enter additional diagnosis codes for conditions that:  Coexist at the time of admission.  Develop subsequently.  Affect treatment received and/or length of treatment.  For nursing facility and inpatient hospital services, enter the ICD-9 or ICD-10 code for the admitting diagnosis/condition.  For hospital inpatient claims, enter the ICD-9- or ICD-10-PCS code which best identifies the procedure completed. The principal procedure is performed for definitive treatment rather than for diagnostic or exploratory purposes, or to                                                                                 |  |

| Box          | FL                                 | Description                                                                                                    |  |
|--------------|------------------------------------|----------------------------------------------------------------------------------------------------|--|
| 74A –<br>74B | Other Procedure<br>Codes and Dates | For hospital inpatient claims, when applicable: Enter ICD-9- or ICD-10-PCS codes (up to two) for other procedures performed and the date on which the principal procedure was performed.                                                                                                    |  |
|              |                                    | Coding is not required for diagnostic and therapeutic procedures such as CT scans, physical, occupational, or respiratory therapy, or radiological studies.                                                                                                    |  |
| 76           | Attending<br>Physician ID          | <ul> <li>For nursing facility and hospital claims, enter the ten (10)-digit NPI for the attending physician (primary care physician).</li> <li>The Attending Physician's NPI is required on all long-term care claims. Effective 10/1/2015, it is also required on all hospital claims.</li> <li>The NPI must be a valid NPI registered with NPPES; the attending physician must be enrolled with OHA.</li> <li>When the attending physician is a resident at a teaching hospital, enter the supervising physician's information.</li> </ul> |  |
| 78           | Other Physician ID                 | <ul> <li>Enter the referring physician's ten (10)-digit NPI, followed by the six (6) or nine (9)-digit Oregon Medicaid provider number.</li> <li>For Primary Care Manager (PCM) clients, enter the PCM's provider numbers.</li> <li>The referring physician must be enrolled with OHA to comply with Affordable Care Act requirements.</li> </ul>                                                                                                    |  |
| 80           | Remarks                            | If the client has other medical coverage, enter the appropriate two (2)-digit third party resource (TPR) explanation code. See <i>Appendix</i> for TPR explanation codes.                                                                                                    |  |

### Helpful tips before billing OHA

Additional information is available on the OHP website at <a href="www.oregon.gov/OHA/HSD/OHP">www.oregon.gov/OHA/HSD/OHP</a>. Click on "Tools for Providers," then "Billing Tips."

**READ your provider guidelines!** Pay special attention to the billing instructions. Be sure you have the most current rulebook and supplemental information that are in effect for the date of service you are billing for.

- Provider guidelines are available on the OHP website. Click on "OHP policies" in the left-hand menu of the Web page," then select the policy program you want to view.
- Nursing facilities can view Aging and People with Disabilities (APD) provider guidelines on the <u>APD Provider Tools page</u>.
- If you do not have Internet access, you may contact OHA's Health Systems Division at 800-527-5772 and ask to have OHP provider guidelines mailed to you.

**OBTAIN PRIOR AUTHORIZATION (PA) when applicable.** Refer to your provider guidelines for the specific services that require PA.

Nursing facilities must obtain prior authorization from the local APD/AAA office before providing nursing facility services to Medicaid-eligible individuals.

**VERIFY client eligibility and enrollment on the date of service.** Use one of the services listed on the OHP Eligibility Verification Web page at <a href="https://www.oregon.gov/OHA/HSD/OHP/Pages/Eligibility-Verification.aspx">www.oregon.gov/OHA/HSD/OHP/Pages/Eligibility-Verification.aspx</a>.

Provider Web Portal: Go to <a href="https://www.or-medicaid.gov">https://www.or-medicaid.gov</a>;

- Automated Voice Response (AVR): Call 866-692-3864;
- 270/271 EDI transaction: Available to approved Electronic Data Interchange (EDI) providers. Go to www.oregon.gov/OHA/HSD/OHP/Pages/edi.aspx for more EDI information.

The client name and number on the UB-04 claim form must match the name and number shown on the client's Oregon Health ID. The <u>General Rules</u> supplemental information book shows an example of an Oregon Health ID. The Oregon Health ID is always 8 characters.

#### **BEFORE billing OHA...**

- MAKE SURE that you billed prior resources (*e.g.*, Medicare, private insurance, long-term care insurance) and reported the correct dollar amount in Lines A (for Medicare) or B (for other payers) of FL 54.
- **DO NOT** attach prior resource EOB's.
- **DO NOT** enter OHA information on Lines A or B of FLs 55-63. If you need to enter OHA information, enter it on Line C.

**ALWAYS USE** the correct 2-digit third-party resource (TPR) explanation code in the Remarks field (FL 80) when the client has TPR. If the client has TPR, you must enter the appropriate code even when the TPR made no payment. Always enter a code if the client has more than one TPR available.

USE commercially available "red form" versions of the UB-04 (not black and white copies). OHA will return claims submitted on black and white forms with a request to submit on "red form" or electronic format.

USE only one prior authorization number on Line C of FL 63.

ALWAYS ENTER the 6- to 9-digit Oregon Medicaid provider number you want OHA to send payment to on Line C of FL 57, and your National Provider Identifier (NPI) in FL 56. It is crucial that you list this information. An invalid or missing provider number could delay your payment, make payment to a wrong provider or deny your payment.

CHECK your claim form for legibility so that we can clearly read it. Avoid tiny print, print that overlaps onto a line, entering more than 22 lines per claim, and poorly handwritten claim forms. Complete only the required boxes. Handwritten claims must be written in blue or black ink.

**EACH UB-04** is a complete billing document. **DO NOT** carry over totals from one claim form to the other.

- If there is not enough space available on the UB claim form to bill all procedures provided on the same date of service, complete a new billing form for the rest of the procedures, or submit your claim electronically.
- For nursing facilities: If there is a break in service (*e.g.*, resident leaves facility due to hospitalization or other leave of absence), break in benefit package date ranges or change in level of care, use a separate UB-04 to bill for the time period following the break.

**READ the explanation of benefit (EOB) codes on your Remittance Advice.** They will tell you what the error is, and if you should re-bill or adjust the claim. For help reading the RA, go to <a href="http://www.oregon.gov/oha/HSD/OHP/Pages/Remittance-Advice.aspx">http://www.oregon.gov/oha/HSD/OHP/Pages/Remittance-Advice.aspx</a>.

**CONTACT Provider Services at 800-336-6016** for questions regarding an institutional claim.

# **Type of Bill codes**

Use in Field Locator (FL) 4 of the UB-04. OHA accepts the following codes:

#### **Home Health Services**

| 321 | Admit through Discharge Claim: Encompasses an entire home health span of service for which the agency expects reimbursement.                                                                                    |
|-----|----------------------------------------------------------------------------------------------------|
| 322 | <b>First Claim:</b> Use for the first of an expected series of payment claims for the same home health start of care.                                                                                           |
| 323 | <b>Interim-Continuing Claim:</b> Use when one or more claims for the same home health start of care have already been submitted, and further claims are expected to be submitted at a later date.               |
| 324 | <b>Interim-Last Claim:</b> Use for a claim which is the last of a series for a home health start of care. The "through" date of this claim (FL 6) is the discharge date or date of death for this service span. |

### **Hospice Services**

Codes beginning in "81" indicate non-hospital based hospice services; codes beginning in "82" indicate hospital-based hospice services.

| 811 | 821                                                                                                    | Admit through Discharge Claim: Encompasses an entire course of hospice treatment. Use when no further bills will be submitted for this client ( <i>i.e.</i> , client revokes or expires within the first billing period). |  |  |  |
|-----|----------------------------------------------------------------------------------------------------|----------------------------------------------------------------------------------------------------|--|--|--|
| 812 | 822                                                                                                    | <b>First Claim:</b> Use this code for the first of an expected series of payment bills for course of treatment.                                                                                                    |  |  |  |
| 813 | 823                                                                                                    | <b>Interim-Continuing Claim:</b> Use when a bill has been submitted and further bills area expected to be submitted.                                                                                                    |  |  |  |
| 814 | 814 Last Claim: Use for a bill which is the last of a series for a hospice course of treatment through date of this bill (FL 6) is the discharge date or date of death. |                                                                                                    |  |  |  |

### **Hospital Services – Inpatient**

| 111 Use for most inpatient billings, including clients with Medicare Part A coverage only. |  |
|--------------------------------------------------------------------------------------------|--|
| 121 Use for clients with Medicare Part B coverage only.                                    |  |

### **Hospital Services – Outpatient**

| 131 | Use for most outpatient billings. |  |  |
|-----|-----------------------------------|--|--|
| 141 | Referenced diagnostic services    |  |  |
| 831 | Hospital-based ambulatory surgery |  |  |

### **Kidney Dialysis Services**

| 721 | Independent End Stage Renal Dialysis Facilities |
|-----|-------------------------------------------------|
|-----|-------------------------------------------------|

#### **Nursing facilities**

**Intermediate Care Facility (ICF)** - The codes in this column are to be used when a facility has provided Medicaid long-term care to a resident in a nursing facility.

**Skilled Nursing Facility (SNF)** - The codes in this column are to be used when the facility has provided short-term skilled nursing facility services to a resident. This includes Medicare Part A (or Medicare Managed Care) stays only.

**Swing-Beds (Swing)** - The codes in this column are to be used by hospitals that have a Medicaid contract to provide swing bed services to Medicaid clients.

| ICF | SNF | Swing | Description                                                                              |  |  |  |
|-----|-----|-------|------------------------------------------------------------------------------------------|--|--|--|
| 651 | 211 | 181   | Admit through Discharge Claim: Encompasses an entire span of service                     |  |  |  |
|     |     |       | (admission through discharge) for which the facility expects reimbursement.              |  |  |  |
| 652 | 212 | 182   | First Claim: Use this code when the resident is admitted to the facility and this is the |  |  |  |
|     |     |       | first of an expected series of claims.                                                   |  |  |  |
| 653 | 213 | 183   | Continuing Claim: Use when one or more claims for the span of service have               |  |  |  |
|     |     |       | already been submitted, and further claims are expected to be submitted at a later       |  |  |  |
|     |     |       | date.                                                                                    |  |  |  |
| 654 | 214 | 184   | Last Claim: Use this code when the resident is discharged from the facility and this     |  |  |  |
|     |     |       | is the last in a series of claims. The "through" date of this claim (FL 6) is the        |  |  |  |
|     |     |       | discharge date or date of death for this service span.                                   |  |  |  |

#### **Patient Status codes**

This information is required for inpatient hospital and nursing facility claims only. Use in FL 17 of the UB-04.

| 01 | Discharged to home or self-care (routine discharge)                                        |
|----|--------------------------------------------------------------------------------------------|
| 02 | Discharged or transferred to another acute care hospital                                   |
| 03 | Discharged or transferred to skilled nursing facility (SNF)                                |
| 04 | Discharged or transferred to an intermediate care facility (ICF)                           |
| 05 | Discharged or transferred to another type of institution (not another acute care hospital) |
| 06 | Discharged or transferred to home under care of home health service organization           |
| 07 | Left against medical advice                                                                |
| 80 | Discharged to home under care of Home Enteral/Parenteral Provider                          |
| 20 | Expired                                                                                    |
| 30 | Still a resident                                                                           |
| 50 | Discharged or transferred to Hospice care                                                  |
| 65 | Discharged or transferred to a psychiatric hospital                                        |

**NOTE:** Nursing facilities are paid for the day a resident is admitted, but not the day they are discharged. The Patient Status Code is used during claims processing to determine whether or not to pay for the last date of service identified in FL 6 (Statement Covers Period) on the UB-04 claim form.

Nursing facilities can bill on a monthly basis for a resident who has not been discharged from the facility. If the resident is not discharged or transferred on the last day of the Statement Covers Period, you must use Patient Status code 30 in order to get paid for the last day of the Statement Covers Period. If you use any other Patient Status Code, the last day will be considered the day of discharge and you will not get paid for that day.

## Revenue codes for nursing facilities

Use in FL 42 of the UB-04 form. The level of care (LOC) codes in this table are provided for reference only. **Do not use LOC codes when billing for NF services.** However, you may need to review with the resident's APD/AAA worker the appropriate LOC if you feel you are being overpaid or underpaid for the level of care you provide.

| Type of care | Revenue code | Level of care | Description                          |
|--------------|--------------|---------------|--------------------------------------|
|              | 100          | 01            | Basic                                |
|              |              | 02            | Pediatric                            |
|              |              | 04            | Enhanced Care                        |
| ICF/LTC      |              | 05            | Outlier                              |
|              |              | 06            | Out of State Nursing Facility        |
|              |              | 10            | Enhanced Care                        |
|              | 229          | 03            | Complex Medical Add-On               |
| Swing-Bed    | 101          | N/A           | Hospital Swing-Bed (Short Stay Only) |
| 20-day PHEC  | 101          | N/A           | Post Hospital Extended Care          |
| SNF          | 022          | N/A           | Medicare (no co-insurance days)      |
| SINE         |              | N/A           | Medicare (w/co-insurance days)       |

### Additional information for nursing facilities

### **Billing cycles**

| Monthly claims       | Nursing facilities will bill on a monthly basis for residents who are identified in FL 17 as "Still a patient" (Patient Status Code 30).                                                                                             |  |  |
|----------------------|----------------------------------------------------------------------------------------------------|--|--|
|                      | Claims can be submitted on a monthly basis for services provided in the previous month(s).                                                                                                    |  |  |
|                      | All claims must be submitted on or after the 1st day of the month following the month in which services have been provided. Facilities will be allowed to bill for services up to 12 months after the date the service was provided. |  |  |
|                      | Facilities cannot bill for future dates of service.                                                                                                    |  |  |
| Partial month claims | Facilities can bill for a partial month if the resident is discharged or if the resident                                                                                                    |  |  |
|                      | expires before the end of the month.                                                                                                    |  |  |
| Denied claims        | If a claim is denied you can re-submit the claim at any time, up to 18 months after                                                                                                    |  |  |
|                      | the date the service was provided.                                                                                                    |  |  |
| Suspended claims     | If a claim is suspended for OHA review you must wait for OHA to complete the                                                                                                    |  |  |
|                      | review and the claim is in a finalized adjudicated status of paid, partially paid or                                                                                                    |  |  |
|                      | denied before resubmission.                                                                                                    |  |  |
| Financial hold       | If a claim is in a Financial Hold for OHA review you must wait for OHA to                                                                                                    |  |  |
|                      | complete the review and the claim is in a finalized adjudicated status of paid,                                                                                                    |  |  |
|                      | partially paid or denied before resubmission.                                                                                                    |  |  |
| Paid claims          | If determined after a review of a Paid claim that OHA did not pay the appropriate                                                                                                    |  |  |
|                      | nount you can submit an individual adjustment request indicating the needed                                                                                                    |  |  |
|                      | change (see the Claim Adjustment Handbook for web and paper adjustment                                                                                                    |  |  |
|                      | instructions).                                                                                                    |  |  |

#### **Breaks in service**

Any time a resident is out of the facility past midnight and is expected to return, it is considered a *break in service*. A break in service includes, but is not limited to, a hospitalization and/or a leave of absence (*i.e.*, overnight or extended stay with family or friends).

Each time there is a break in service you must submit an additional UB-04 for each Statement Covers Period.

Example:

| Date     | Activity                                                | How to bill                   |
|----------|---------------------------------------------------------|-------------------------------|
| 12/01/16 | Resident is admitted to the nursing facility            | Bill 12/1 through 12/5 on one |
| 12/05/16 | Resident goes to the hospital and is expected to return | claim                         |
| 12/06/16 | Resident returns from the hospital and remains at the   | Bill 12/6 through 12/31 on a  |
|          | facility through the end of the month                   | separate claim                |

NOTE: Any time there is a break in service, you must notify the local APD/AAA office so the resident's Plan of Care can be updated. If the dates of service in the authorized Plan of Care do not match the dates of service on the claim(s), the claim(s) may be suspended or be denied.

#### Client (resident) liability

**Do not enter client liability on the claim.** Client liability is automatically deducted from the total billed amount indicated in FL 47 (Total Charges), Line 23.

- If you enter the client liability, this will deduct the client liability twice.
- To adjust this, you would need to submit an adjustment request (see the <u>Claim Adjustment Handbook</u> for web and paper adjustment instructions).

The amount of client liability deducted for a specific Statement Covers Period will be reported back to the nursing facility on the remittance advice (RA).

- If the liability amount is different than what you were expecting, you will need to contact the local APD/AAA office to verify the amount.
- If the liability amount needs to be adjusted, you will need to submit an adjustment request along with a copy of the Financial Planning form (SDS 0458A) for the dates of service on the claim.

### Level of care (LOC)

**Do not include the resident's level of care on the claim.** APD sets the resident's level of care, which determines the maximum daily amount OHA will pay on the claim. If you bill more than this daily amount, you will still only be paid the maximum daily amount set by APD.

- If a resident's level of care needs to be adjusted, you must notify the local or central APD office. After receiving verification that APD has assigned a new level of care for the resident, you can bill according to the new daily limit.
- If you need to bill the higher level of care for days you have already billed, you will need to submit an adjustment request.

#### **Change in LOC**

If the LOC changes in the middle of a billing (*i.e.*, middle of the month), you will need to submit an additional claim each time the LOC changes. Example:

| Date     | Activity                                     | How to bill                               |
|----------|----------------------------------------------|-------------------------------------------|
| 10/01/16 | Resident admitted at the Basic LOC           | Bill all of October on one claim          |
|          |                                              | Bill all of November on one claim         |
| 12/15/16 | Resident approved for Complex Medical Add-On | Bill 12/1 through 12/14 on one claim      |
|          | LOC                                          | Bill 12/15 through 12/21 on a second      |
| 12/22/16 | Resident goes back to Basic LOC              | claim                                     |
|          | _                                            | Bill 12/22 through 12/31 on a third claim |

#### Skilled nursing facility (SNF) billing

For eligible residents, OHA will pay the Medicare Part A coinsurance rate for care rendered from the 21st day through the 100th day of care in a Medicare-certified nursing facility.

**Note:** Before billing OHA for coinsurance, the facility must bill the primary payer (Medicare or the managed care plan) responsible for the Medicare Part A benefit.

#### Submitting an SNF coinsurance claim

In order for OHA to identify and track days 1 through 20 (which Medicaid does not pay) and days 21 through 100 (which Medicaid does pay), your claim must include all days the resident is in your facility in a month for a continuous stay. OHA will calculate which days are covered by Medicaid and pay each claim accordingly. For example:

| Date      | Activity                      | How to bill            | How claim will process (assuming no breaks in service)                                                       |
|-----------|-------------------------------|------------------------|----------------------------------------------------------------------------------------------------|
| 1/20/2017 | Resident admitted to facility | Bill 1/20 through 1/31 | Claim will zero-pay.                                                                                         |
| 2/28/2017 | Resident is still at facility | Bill 2/1 through 2/28. | Claim will zero pay the first 8 days (2/1 through 2/8) and pay for the rest of the month (2/9 through 2/28). |

OHA will continue to calculate up to day 100 as subsequent claims are submitted. When there are breaks in service, OHA will calculate the number of days as described above based on each claim submitted. However, you must submit one claim for each statement period, including statement periods that fall within days 1 through 20.